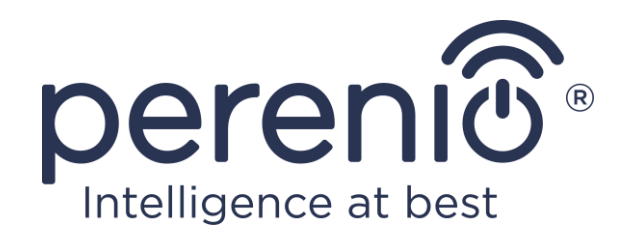

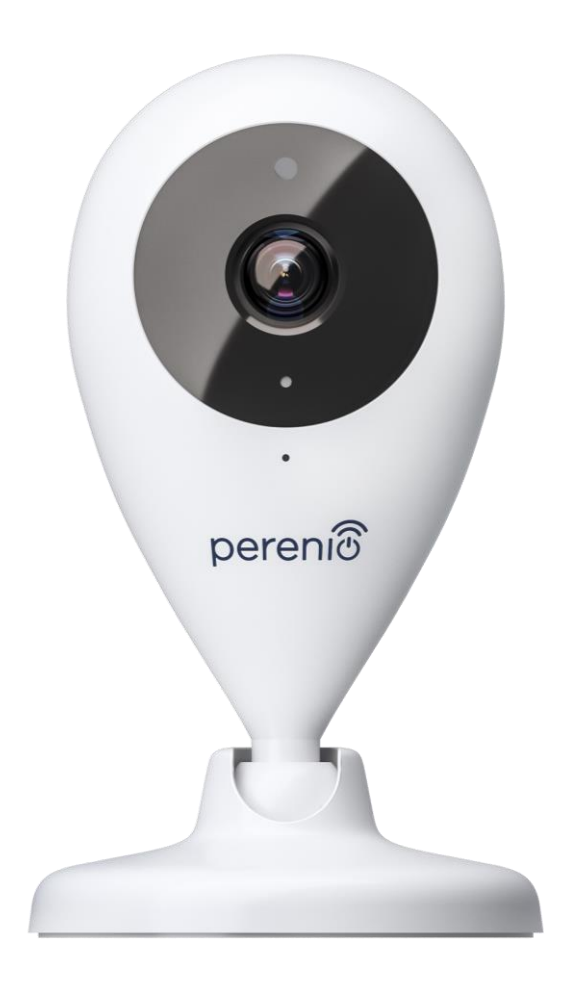

# **Návod na instalaci a obsluhu pevny kamery Perenio® PEIFC01**

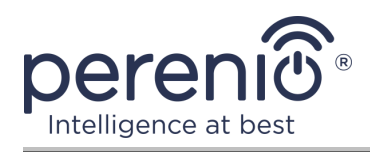

# <span id="page-2-0"></span>**Úvod**

Pevné kamery **Perenio®** jsou určeny pro vnitřní video dohled a lze je použít jako součást **systému správy budov Perenio Smart** a jako samostatné monitorovací a záznamové zařízení ovládané ze smartphonu.

Umožňují nejen vidět, ale také slyšet, co se děje v místnosti. Vysoké kvality obrazu (Full HD) lze dosáhnout i za omezených světelných podmínek, což je nepochybná výhoda při nahrávání videa a fotografování z kamery v noci.

Tato příručka obsahuje podrobný popis zařízení a pokyny pro jeho instalaci a provoz.

# <span id="page-2-1"></span>**Autorská práva**

Аutorská práva ©Perenio IoT spol s r.o. Všechna práva vyhrazena.

Ochranná známka Perenio® patří společnosti **Perenio IoT** spol s r.o. (dále jen – Perenio IoT). Všechny ostatní podobné ochranné známky a jejich názvy, jakož i loga a další symboly jsou majetkem příslušných vlastníků\*.

Materiály prezentované pod názvem Perenio® a obsažené v této příručce jsou chráněny v souladu s mezinárodními a místními zákony, včetně zákonů o autorských právech a souvisejících právech. Jakákoli reprodukce, kopírování, publikace, další distribuce nebo veřejné vystavování materiálů uvedených v tomto dokumentu (v celku nebo zčásti) je povoleno pouze po získání příslušného písemného souhlasu držitele autorských práv. Jakékoli neoprávněné použití materiálů v této příručce může vést k občanskoprávní odpovědnosti a trestnímu stíhání pachatele v souladu s platnými zákony.

Jakékoli možné zmínky o jiných názvech společností, značek a vybavení v tomto dokumentu jsou poskytovány pouze za účelem vysvětlení a popisu fungování zařízení a neporušují práva duševního vlastnictví nikoho.

**<sup>\*</sup>ZIGBEE** – registrovaná ochranná známka ZigBee Alliance, **iOS** – registrovaná ochranná známka CISCO TECHNOLOGY, INC., **Android** – registrovaná ochranná známka Google Inc., **Google Play** – ochranné známky společnosti Google Inc., **App Store** – registrované ochranné známky Apple Inc., **Linux** – registrovaná ochranná známka Linus Torvalds

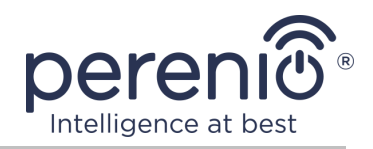

# <span id="page-3-0"></span>**Odpovědnost a technická podpora**

Tento dokument byl vypracován v souladu se všemi nezbytnými požadavky a obsahuje podrobné informace o instalaci, konfiguraci a provozu zařízení, které jsou aktuální k datu vydání.

Perenio IoT si vyhrazuje právo upravovat zařízení a provádět úpravy a změny tohoto dokumentu bez předchozího upozornění uživatelům a není odpovědný za žádné negativní důsledky vyplývající z použití zastaralé verze dokumentu, ani za případné technické a typografické chyby nebo opomenutí a náhodné nebo související škody, které mohou vzniknout přenosem tohoto dokumentu nebo používáním zařízení.

Perenio IoT neposkytuje žádné záruky jakéhokoli druhu týkající se materiálu obsaženého v tomto dokumentu, mimo jiné včetně prodejnosti a vhodnosti zařízení pro konkrétní aplikaci.

Pokud se vyskytnou nějaké nesrovnalosti v jazykových verzích tohoto dokumentu, má přednost ruská verze této příručky.

V případě jakýchkoli technických otázek kontaktujte místního zástupce Perenio IoT nebo oddělení technické podpory na adrese **perenio.com**.

Nejběžnější problémy jsou popsány v části 7 tohoto dokumentu a na webu **perenio.com**, kde si můžete také stáhnout nejnovější verzi této příručky.

Podrobnosti o výrobci: Perenio IoT spol s r.o. Česká republika, Říčany – Jazlovice 251 01, Na Dlouhém, 79 **[perenio.com](http://www.perenio.ru/)**

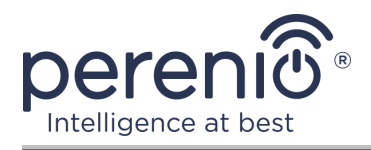

# <span id="page-4-0"></span>**Shoda s normami**

UK.

CO

**RoHS** 

Zařízení je certifikováno CE a splňuje požadavky následujících směrnic Evropské unie:

- Směrnice 2014/53/EU o rádiových zařízeních;
- Směrnice 2014/35/EU o zařízeních nízkého napětí;
- Směrnice 2014/30/EU o elektromagnetické kompatibilitě.

Zařízení splňuje požadavky na označování UKCA pro prodej zařízení ve Velké Británii

Zařízení prošlo všemi hodnotícími postupy stanovenými v technických předpisech celní unie a odpovídá normám zemí celní unie

Zařízení vyhovuje směrnici RoHS 2011/65/EU o omezení nebezpečných látek

Zařízení splňuje požadavky technického předpisu Běloruské republiky TR 2018/024/BY ("Telekomunikační zařízení. Zabezpečení")

Národní značka shody Ukrajiny, která označuje, že zařízení splňuje všechny požadované technické předpisy

Toto zařízení nesmí být likvidováno spolu s domovním odpadem v souladu se směrnicí 2012/19/EU o odpadních elektrických a elektronických zařízeních (WEEE).

Z důvodu ochrany životního prostředí a lidského zdraví zlikvidujte zařízení v souladu se schválenými pokyny pro bezpečnou likvidaci. Další informace o správných metodách likvidace vám poskytne dodavatel zařízení nebo místní úřad pro odstraňování odpadu

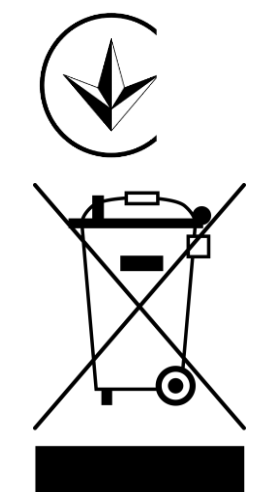

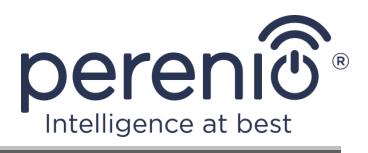

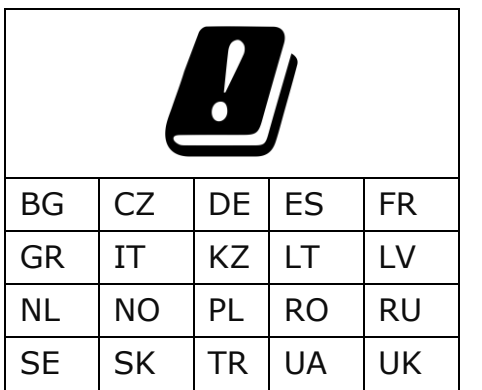

Informace o přijatých certifikátech jsou uvedeny v části 6 tohoto dokumentu. Kopie certifikátů a zpráv naleznete v příslušné části na webu **perenio.com**.

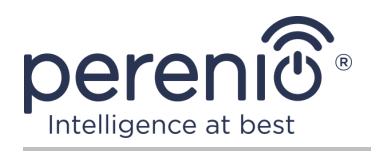

# <span id="page-6-0"></span>**Obsah**

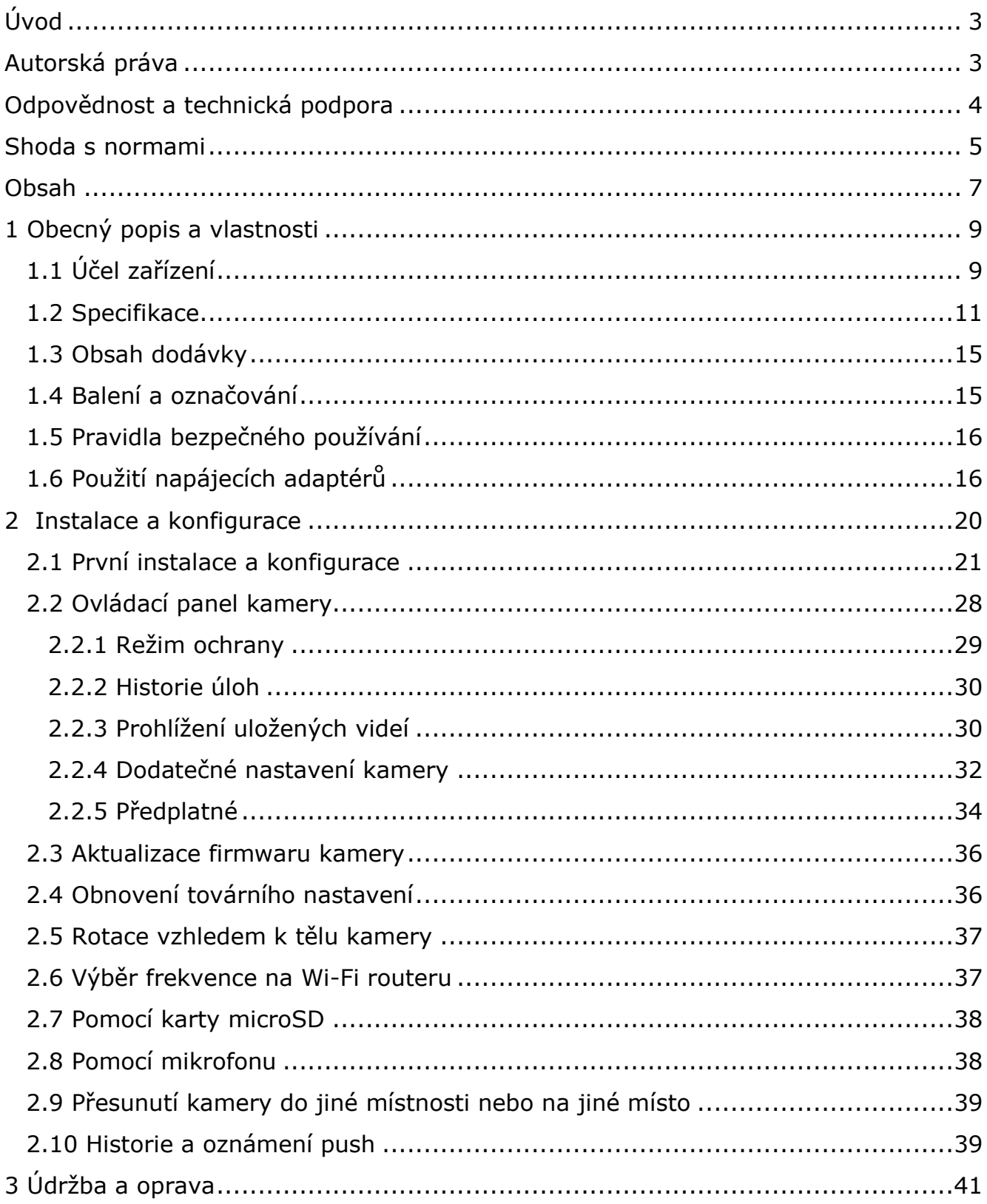

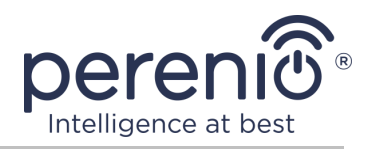

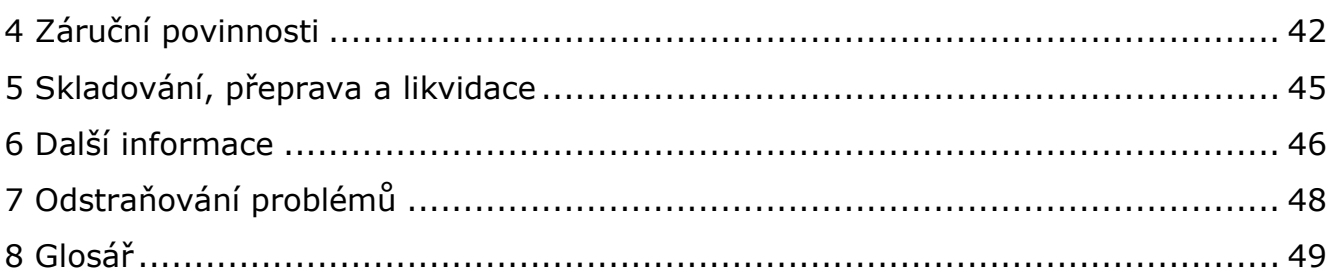

# **Obrázky a tabulky**

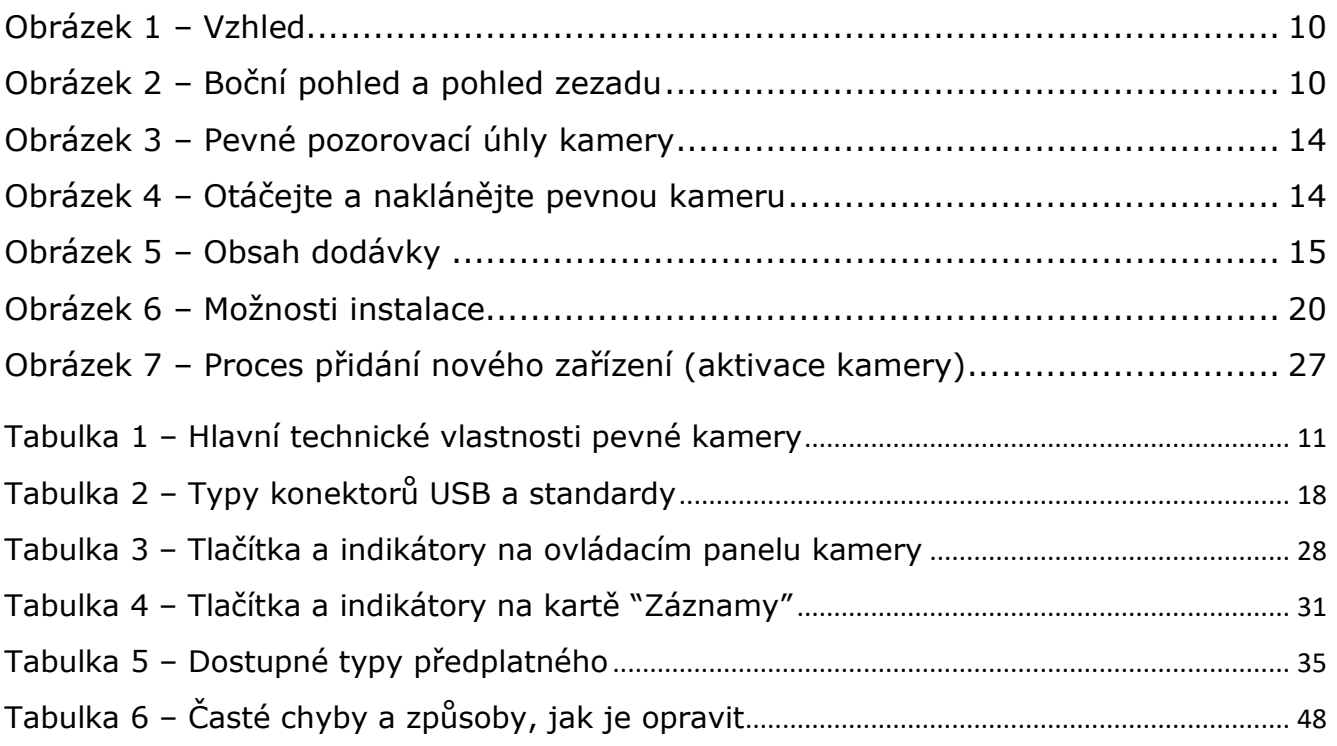

# **Připojení k aplikaci "Perenio Smart"**

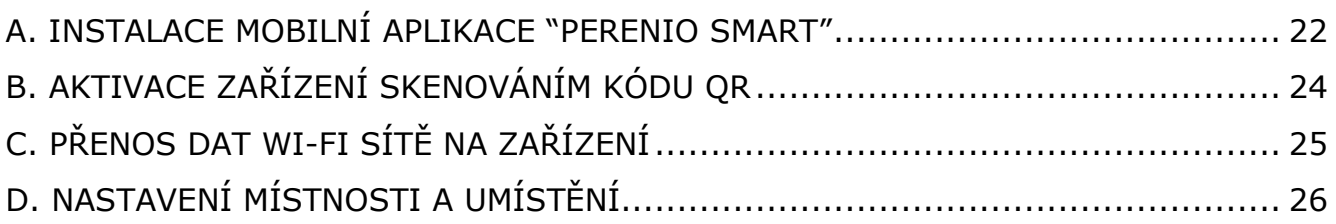

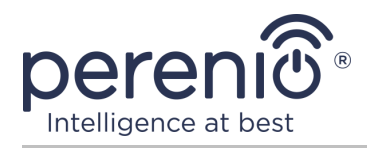

# <span id="page-8-0"></span>**1 Obecný popis a vlastnosti**

# <span id="page-8-1"></span>**1.1 Účel zařízení**

Pevná kamera **Perenio® PEIFC01** je navržena speciálně pro vnitřní kamerové systémy a může být použita samostatně nebo ve spojení s jinými zařízeními jako součást integrovaného systému **Perenio Smart**, pokud se předpokládají různé scénáře jejich interakce. Malý půdorys, slzný design a pohodlný otočný mechanismus umožňují kameru instalovat prakticky do jakékoli části místnosti, aniž by došlo ke zhoršení pozorovacího úhlu.

Funkce pevné kamery **Perenio®**:

- vysoké rozlišení videa: Full HD 1080p, 2MP;
- zvětšený pozorovací úhel: 90°;
- možnost mechanického natočení/naklonění kamery: 350°/90°;
- kompatibilita se zařízeními založenými na iOS (12.0 a vyšší) a Android (5.1 a vyšší);
- podpora Wi-Fi;
- přítomnost slotu pro kartu microSD (až 64 GB);
- nahrávání videa v reálném čase;
- nastavení automatického nahrávání videa;
- vestavěný infračervený filtr a režim nočního vidění;
- viditelnost v noci;
- režim ochrany;
- alarmy a oznámení push;
- instalace na svislý povrch bez použití nástrojů (upevnění na pásku 3M);
- vážená základna s protiskluzovým povrchem pro zvýšení stability na vodorovných površích.

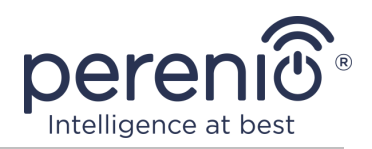

<span id="page-9-0"></span>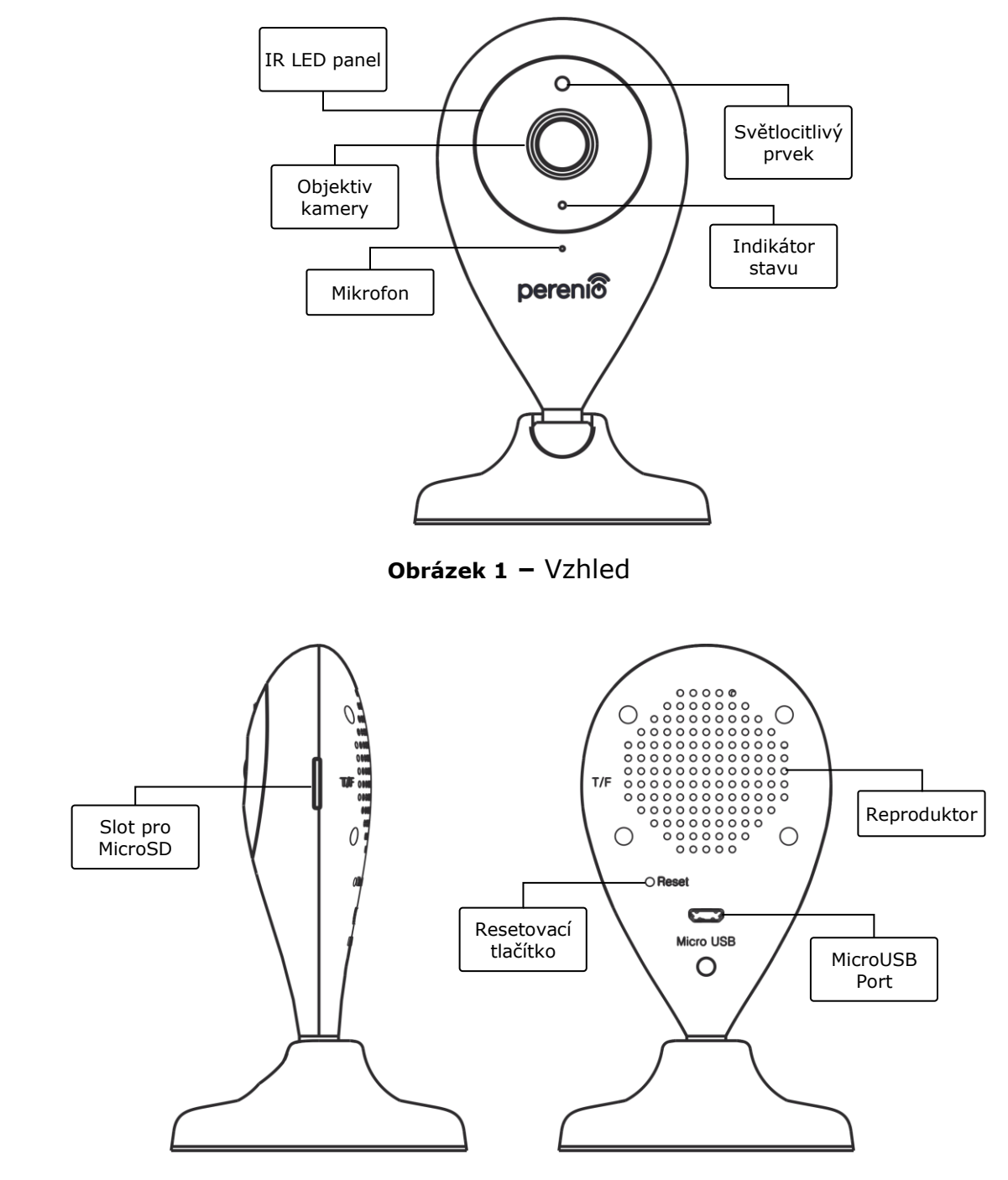

**Obrázek 2 –** Boční pohled a pohled zezadu

### <span id="page-9-1"></span>**Účel tlačítek, konektorů a indikátorů**

**IR LED panel** Panel, který se skládá z 8 (osmi) infračervených LED diod, které se aktivují při slabém osvětlení a umožňují získat vysoce kvalitní obraz i ve tmě

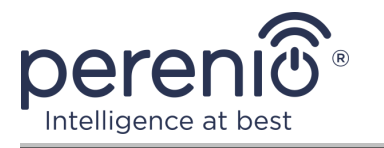

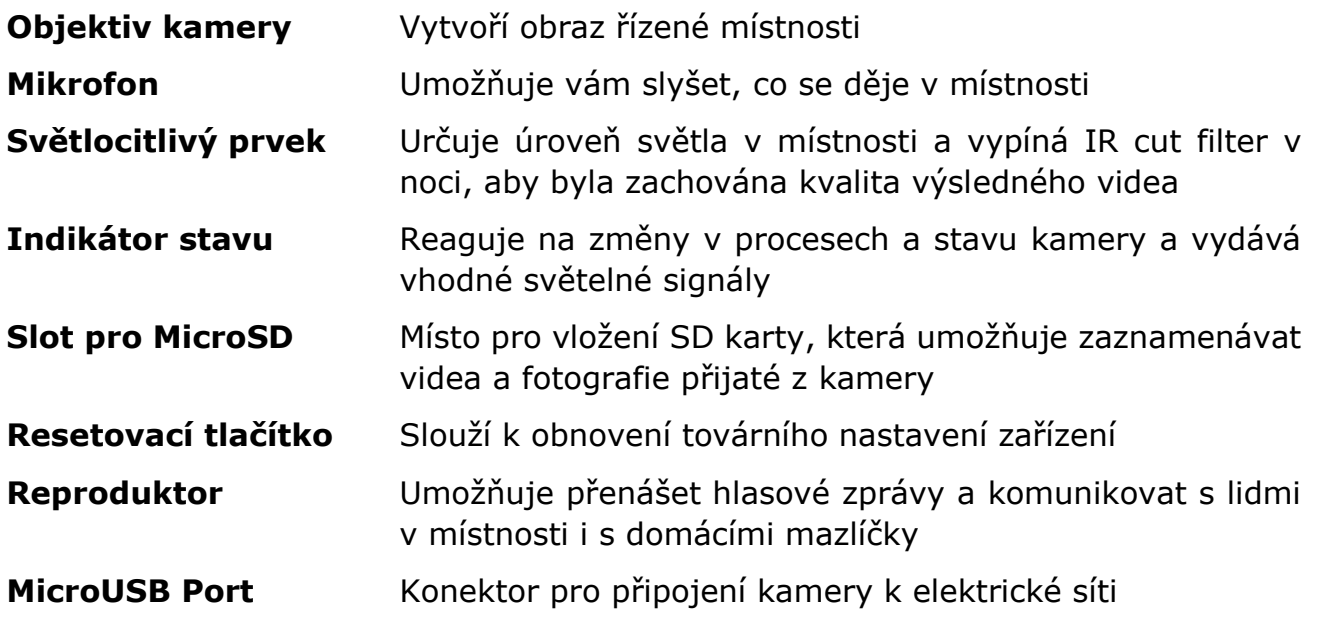

**POZOR!** Všechny produkty a mobilní aplikace společnosti (včetně jakéhokoli budoucího softwaru a hardwaru našeho vlastního designu nebo výrobců třetích stran) nejsou určeny k okamžité reakci na mimořádné události a nemohou být použity jako prostředky hašení požáru a/nebo eliminace následků mimořádných událostí, mimo jiné požárů. záplavy, úniky nebo výbuchy plynu, vloupání a krádeže, jakož i přírodní katastrofy a další okolnosti vyšší moci vedoucí ke škodám a/nebo ztrátám způsobeným uživatelem nebo způsobeným jeho majetkem, osobním majetkem nebo jinými výrobky, zařízeními, osobními údaji důvěrnost.

# <span id="page-10-0"></span>**1.2 Specifikace**

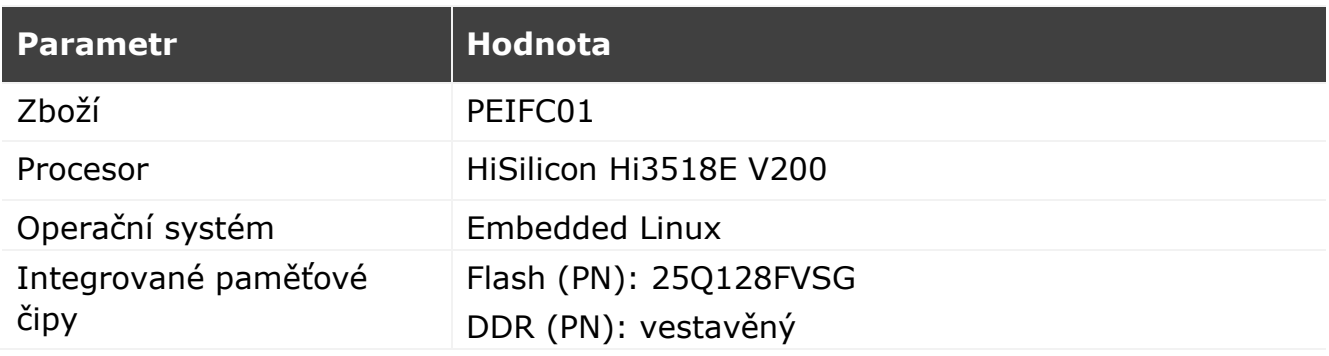

<span id="page-10-1"></span>Tabulka 1 – Hlavní technické vlastnosti pevné kamery

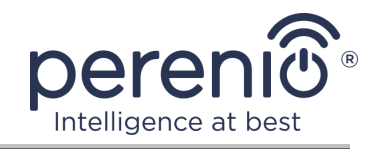

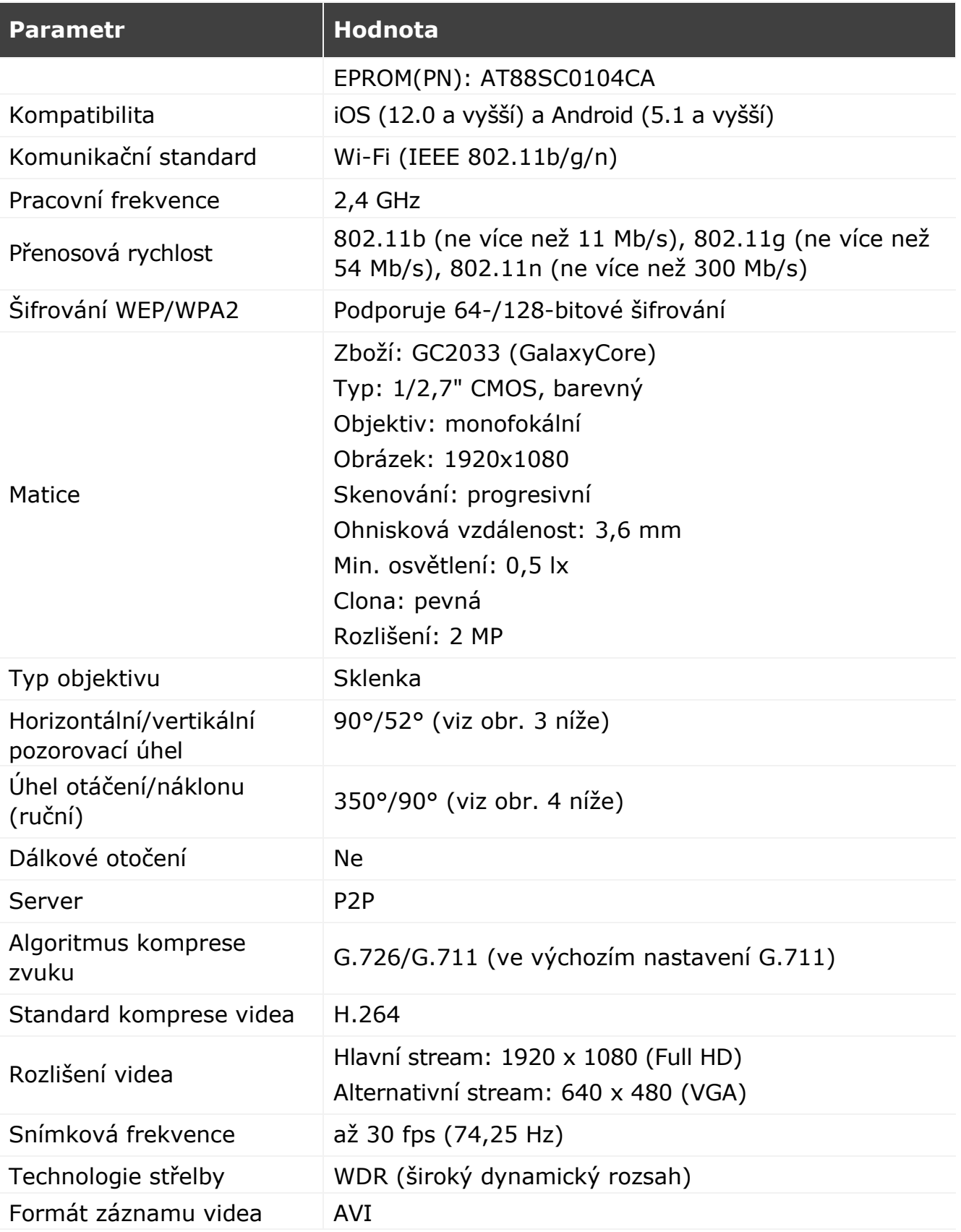

Verze dokumentu: 1.1.0 ©Perenio IoT spol s r.o. Všechna práva vyhrazena

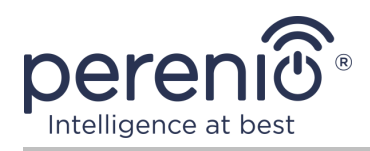

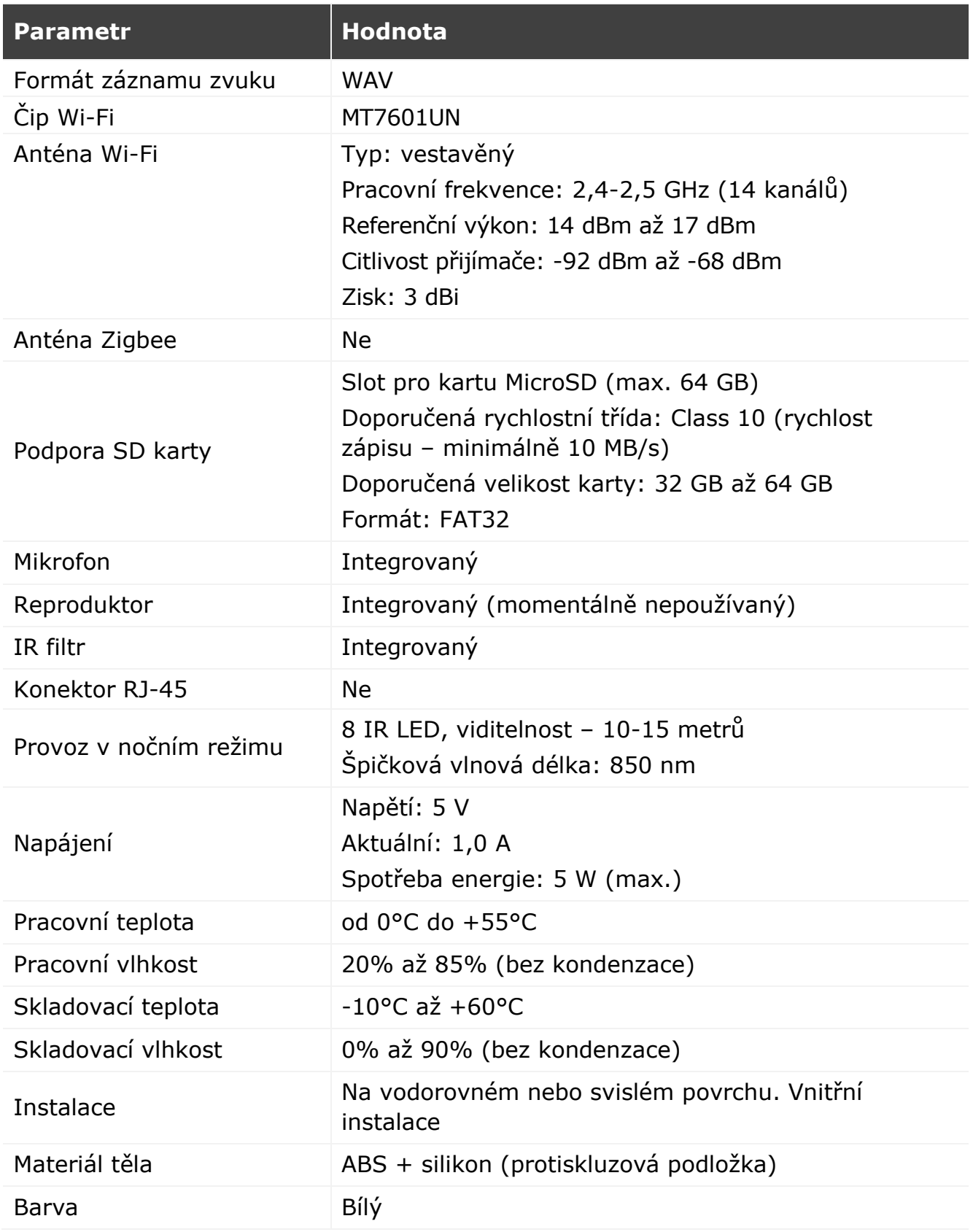

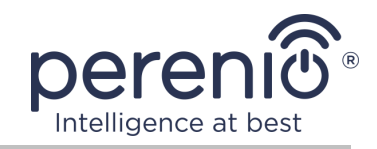

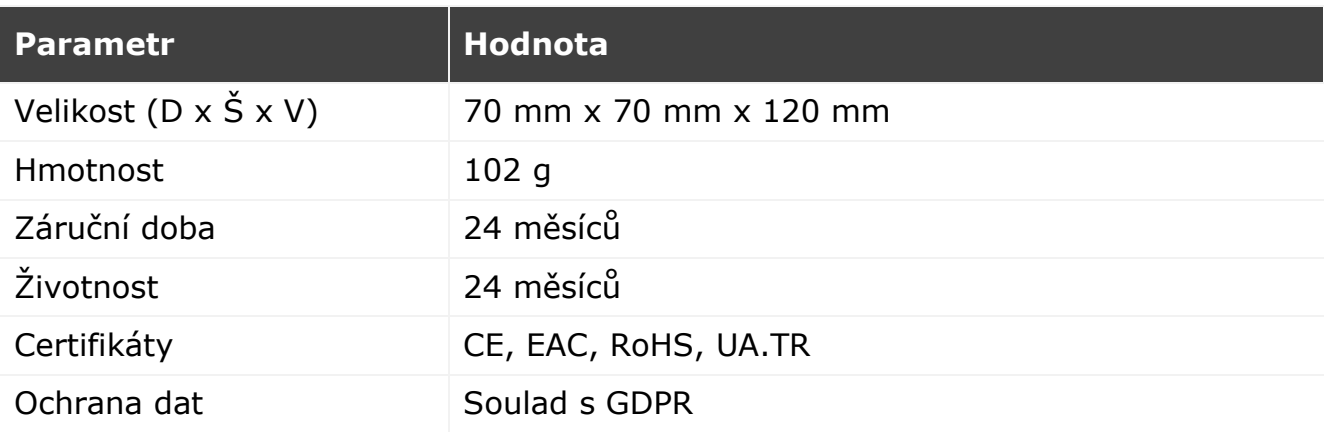

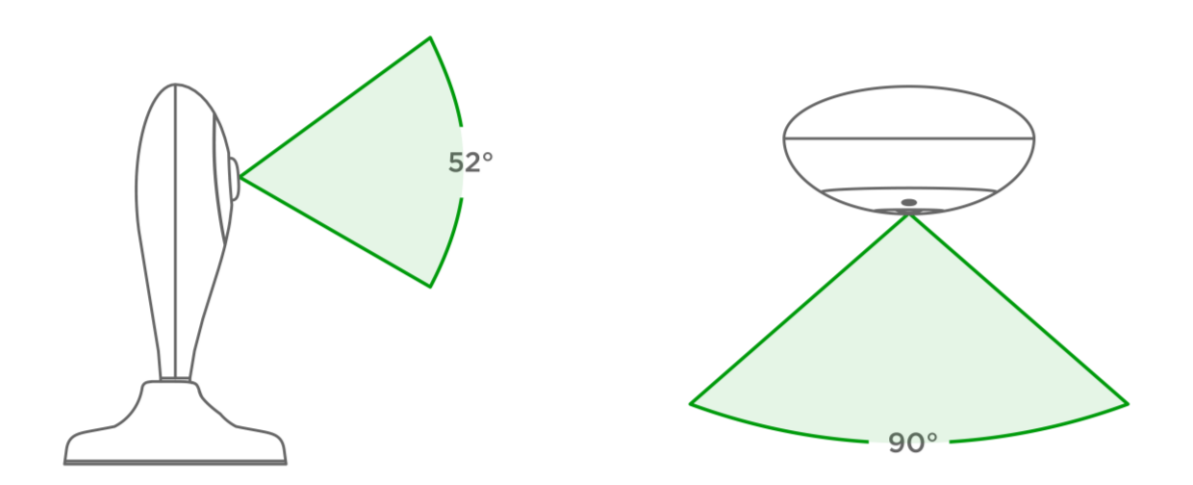

<span id="page-13-0"></span>**Obrázek 3 –** Pevné pozorovací úhly kamery

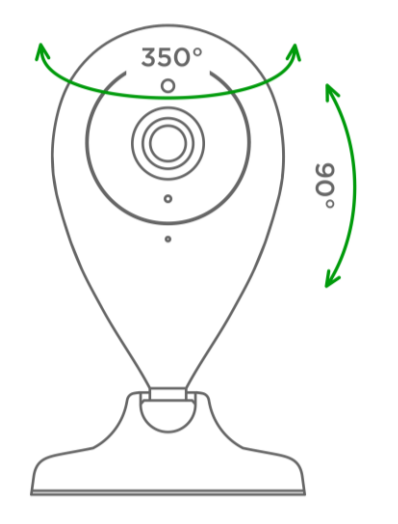

<span id="page-13-1"></span>**Obrázek 4 –** Otáčejte a naklánějte pevnou kameru

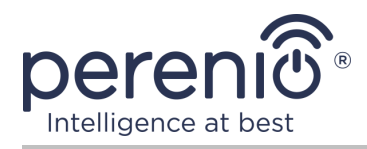

# <span id="page-14-0"></span>**1.3 Obsah dodávky**

Bezdrátová kamera **Perenio® PEIFC01** se dodává s následujícími zařízeními a příslušenstvím:

- 1. Pevná kamera PEIFC01 (1 ks.)
- 2. Kabel USB-MicroUSB, 1,2 m (1 ks.)
- 3. Napájení (výstup: 5V, 1000mA) (1 ks.)
- 4. 3M páska (1 ks.)
- 5. Příručka pro rychlý start (1 ks.)
- 6. Záruční list (1 ks.)
- 7. Nálepka (2 ks.)

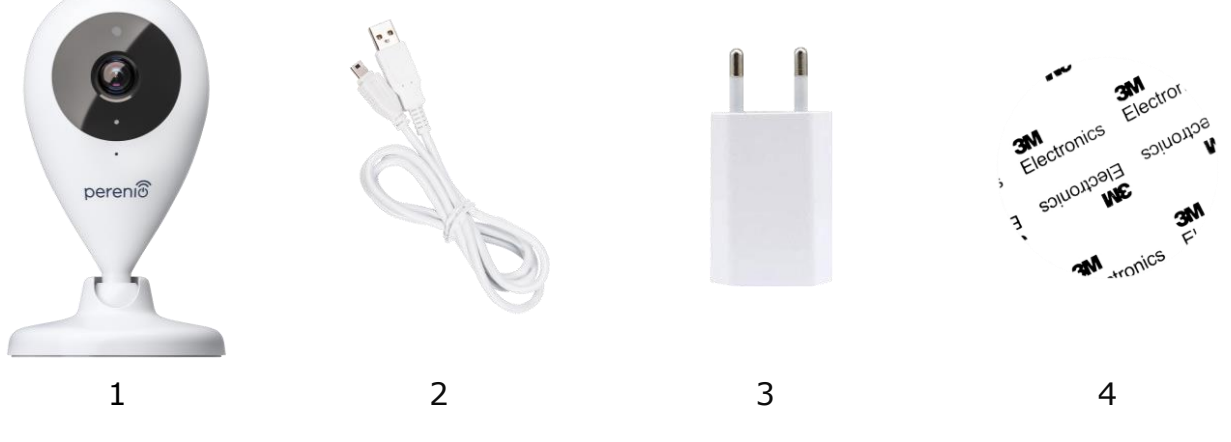

**Obrázek 5 –** Obsah dodávky\*

<span id="page-14-2"></span>\* Obrázky komponent jsou pouze pro informační účely

# <span id="page-14-1"></span>**1.4 Balení a označování**

Pevná kamera **Perenio® PEIFC01** se dodává v samostatných kartonových obalech o rozměrech 204 mm x 112 mm x 48 mm (D x Š x V), které obsahují celé jméno a označení, seznam zařízení a příslušenství obsažených v dodávané sadě, hlavní technické vlastnosti a datum výroby a informace o výrobci.

Hmotnost balení:

- čistá hmotnost: 102 g;
- celková hmotnost: 295 g.

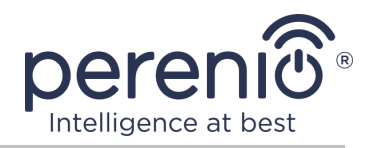

# <span id="page-15-0"></span>**1.5 Pravidla bezpečného používání**

Pro správný a bezpečný provoz pevných kamer a příslušenství **Perenio®** je třeba dodržovat pokyny a bezpečnostní pravidla popsaná v této příručce. Výrobce neodpovídá za škody způsobené nesprávným používáním zařízení.

#### **Bezpečné provozní podmínky**

- 1. Neinstalujte zařízení venku.
- 2. Dodržujte skladovací/přepravní podmínky a provozní teplotu zařízení deklarovanou výrobcem.
- 3. Neinstalujte zařízení v místnostech s vysokou vlhkostí, vysokým obsahem prachu a mastnoty, ani v blízkosti klimatizací a stropních ventilátorů.
- 4. Zařízení nerozebírejte ani se nepokoušejte opravit sami.
- 5. Zařízení neupusťte, neházejte a neohýbejte.
- 6. Abyste předešli zranění, nepoužívejte zařízení, pokud je prasklé nebo jinak poškozené.
- 7. K čištění používejte suchý hadřík nebo hadřík navlhčený trochou vody (nepoužívejte agresivní chemikálie a čisticí/čisticí prostředky). Čistěte až po odpojení zařízení od napájení.
- 8. Nedovolte dětem používat a/nebo hrát si se zařízením bez dozoru dospělých.

# <span id="page-15-1"></span>**1.6 Použití napájecích adaptérů**

K napájení nebo nabíjení zařízení používejte pouze originální napájecí adaptér, který je součástí balení (nebo jiný adaptér, pokud je doporučen společností Perenio IoT). Důvodem je skutečnost, že nesprávný napájecí adaptér může způsobit delší dobu nabíjení nebo poruchu či požár zařízení, zatímco originální napájecí adaptér zohledňuje všechny povinné technické parametry, a to:

a. **napětí,** které je k dispozici přímo na výstupu napájecího zdroje (viz nápis "OUTPUT, V" na krytu adaptéru);

**POZOR!** Výstupní napětí napájecího adaptéru musí přesně odpovídat napětí odebíranému zařízením.

b. **proud** na výstupu zdroje (viz nápis "OUTPUT, A/mA" na těle adaptéru);

**POZNÁMKA.** Proud dodávaný napájecím adaptérem musí být stejný nebo mírně vyšší než jmenovitý proud jednotky.

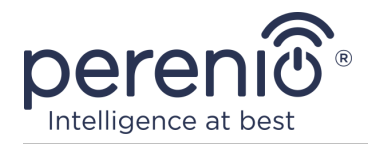

#### **c. polaritu** na konektoru (kolíku) napájecího adaptéru;

**POZNÁMKA.** Polarita udává, do které části konektoru (vnější nebo vnitřní) přichází kladný proud.

$$
\circledcirc \bullet \circ \bullet \circ \bullet
$$

Tečka na obrázku výše představuje vnitřní kontakt konektoru a půlměsíc vnější kontakt. Většina konektorů má dva kolíky. Na jednom pinu je napětí ("+") a na druhém nula ("-").

**POZOR!** Tyče se nesmí zaměňovat.

Některá zařízení se nabíjejí nebo provozují pomocí síťového adaptéru. V tomto případě není na adaptéru uvedena polarita, ale vedle uvedeného výstupního napětí je uveden symbol střídavého napětí  $\sqrt[n]{a}$ .

d. **konfiguraci** a velikost konektoru kabelu napájecího adaptéru;

**POZNÁMKA.** Geometrie konektoru napájecího adaptéru, velikost vnějšího a vnitřního průměru a délka musí odpovídat konektoru napájecího portu na zařízení.

Napájecí adaptéry dodávané společností Perenio IoT se zařízeními mají jeden z následujících typů kabelových konektorů:

- 1. Standardní konektory ve tvaru válce pro napájení rotační kamery a řídicího centra.
- 2. Konektory USB pro napájení pevné kamery, IoT směrovače a iontového difuzoru (MicroUSB, Type-C).

Existují také zařízení dodávaná bez napájecího adaptéru, ale pouze s kabelem k němu (infračervené dálkové ovládání, přenosná UV lampa). Napájecí kabely těchto zařízení jsou rovněž vybaveny druhým typem konektorů.

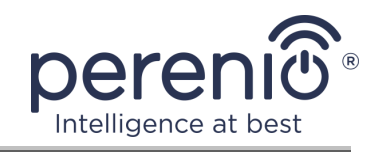

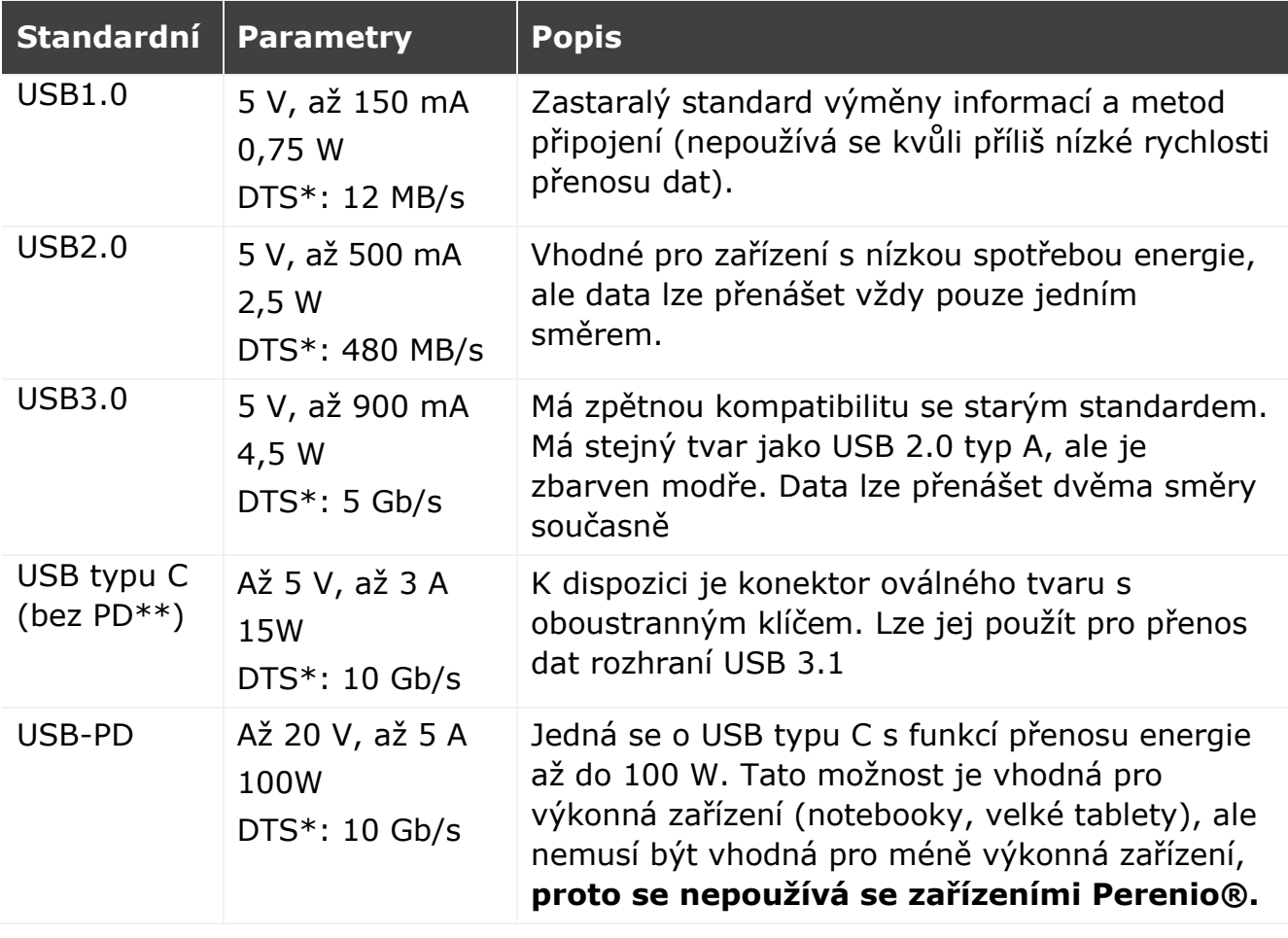

#### <span id="page-17-0"></span>Tabulka 2 – Typy konektorů USB a standardy

\* DTS – přenosová rychlost

\*\* PD – protocol Power Delivery

**POZNÁMKA.** USB typu C není USB 3.1, protože pro napájení lze použít USB 2.0, USB 3.0 nebo USB 3.1. Na druhou stranu USB typu C není USB Power Delivery a nemusí nutně podporovat USB Power Delivery nebo USB 3.1.

**POZOR!** Společnost Perenio IoT v současné době **nedodává** napájecí adaptéry s konektory podporujícími USB-PD.

**POZOR!** K zařízení nepřipojujte napájecí adaptér kompatibilní s USB-PD (standard rychlého nabíjení Power Delivery). Nabíječku také nepoužívejte k napájení nebo dobíjení nekompatibilních zařízení (další informace o nabíječce naleznete v tabulce Specifikace).

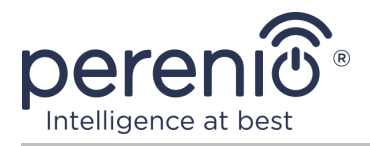

Výrobce neodpovídá za žádné přímé ani nepřímé důsledky vyplývající z použití napájecího adaptéru k jiným účelům, než pro které je určen, nebo za napájení či dobíjení zařízení, které není součástí dodávky.

Protože jsou konektory kabelů napájecích adaptérů vystaveny každodennímu namáhání, mohou se časem poškodit. Mezi příznaky vadného konektoru nabíječky patří:

- libovolné vypnutí zařízení;
- bezdůvodné přepnutí zařízení do režimu provozu na baterie;
- přehřátí zástrčky USB;
- pravidelné vypínání přístroje, pokud nedošlo k výpadku elektrické sítě;
- začít nabíjet zařízení až po dodatečném zajištění kabelu nebo po opětovném zasunutí zástrčky;
- po připojení napájecího adaptéru nedochází k nabíjení baterie.

**POZOR!** Není dovoleno nabíjet zařízení z externích zařízení, jako je PC, notebook, tablet, smartphone, pokud maximální proud do 500 mA/900 mA (porty USB2.0, resp. USB3.0) nestačí k zajištění požadované vstupní úrovně napájení zařízení.

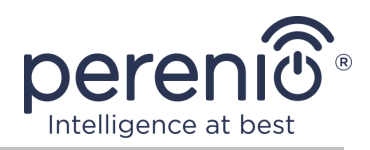

# <span id="page-19-0"></span>**2 Instalace a konfigurace**

Před zahájením instalace musíte zvolit jedno z možných umístění pro způsoby umístění a upevnění:

- na vodorovném povrchu (podlaha, stůl, skříň, atd.);
- na svislý povrch (stěna, boční povrch nábytku atd.).

Pak se ujistěte, že vybrané umístění splňuje následující požadavky:

- absence překážek a překážek v zorném poli kamery;
- dostupnost rovného, pevného a stabilního povrchu a také zdroje energie v místě instalace a/nebo montáže kamery.

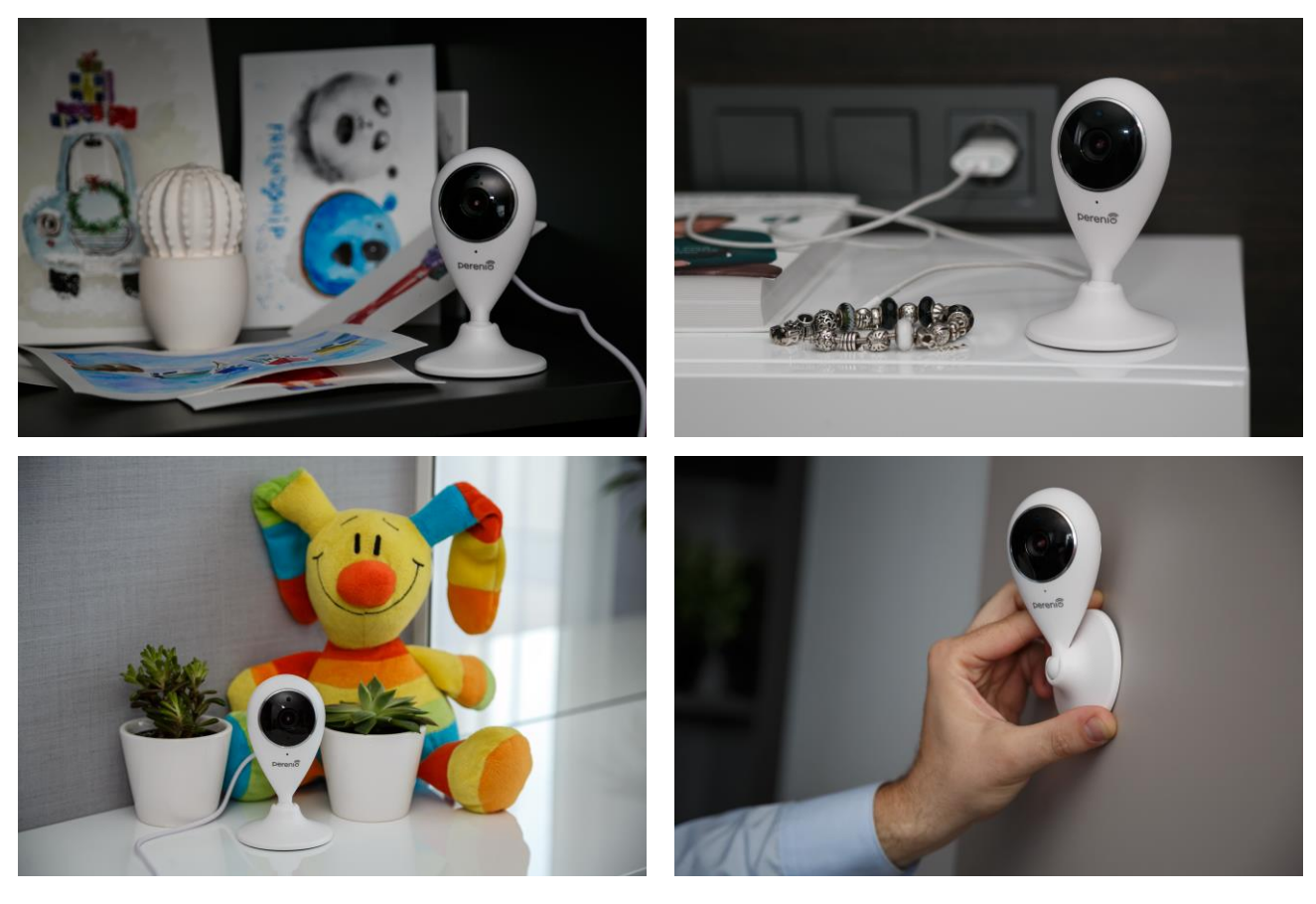

**Obrázek 6 –** Možnosti instalace\*

<span id="page-19-1"></span>\* Obrázky jsou pouze pro informační účely

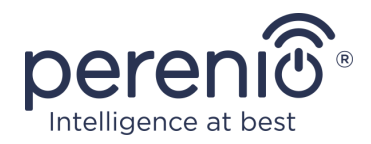

**POZNÁMKA.** Nedoporučuje se umisťovat zařízení do místností s vysokou úrovní hluku a vysokofrekvenčním rušením. Železobetonové podlahy mohou snížit vzdálenost bezdrátového přenosu.

Místo instalace kamery musí zajistit, aby byla chráněna před vlhkostí a kontaktem s cizími předměty.

Pokud instalujete pevny kameru pomocí pásky 3M (například na zeď), musíte nejprve připravit povrch její základny následujícím způsobem:

- 1. Otřete povrch protiskluzové podložky, na kterou bude připevněna páska 3M, alkoholem.
- 2. Počkejte, až je povrch suchý.
- 3. Nalepte pásku 3M na povrch protiskluzové podložky.
- 4. Ujistěte se, že místo instalace kamery je vodorovné, hladké a bez prachu, nečistot atd. (pokud je to možné, zpracujte také připojovací bod kamery).
- 5. Připojte zařízení v místě instalace k pásku 3M.

Celý proces přípravy zařízení k provozu lze rozdělit do několika klíčových fází:

- instalace kamery na zvoleném místě a připojení k napájecímu zdroji;
- přihlášení k účtu mobilní aplikace **"Perenio Smart"**;
- zařízení prostřednictvím mobilní aplikace.

**POZNÁMKA.** "Uživatelská příručka mobilní aplikace "Perenio Smart: Systém správy budov" je k dispozici ke stažení na webových stránkách.

# <span id="page-20-0"></span>**2.1 První instalace a konfigurace**

Pro zajištění správné instalace a správné funkce kamery postupujte krok za krokem podle těchto kroků:

- 1. Vybalte kameru a pomocí napájecího adaptéru ji připojte k napájení (220 V).
- 2. Přihlaste se k účtu aplikace **"Perenio Smart: Systém správy budov"** (viz bod **A** níže).
- 3. Aktivujte zařízení v aplikaci (viz body **B** a **C** níže, stejně jako bod 2.6 o výběru správné frekvence sítě Wi-Fi).
- 4. Zadejte požadovaný název zařízení a vyberte místo instalace.
- 5. Umístěte kameru na stabilní, rovný povrch nebo ji připevněte pomocí pásky 3M ke stropu nebo zdi.

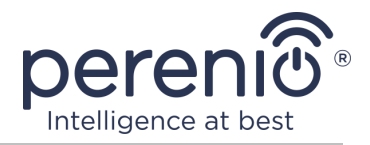

**DŮLEŽITÉ!** Při montáži zohledněte požadovaný úhel pohledu kamery.

6. Počkejte na dokončení procesu aktualizace firmwaru (viz odstavec 2.3).

**DŮLEŽITÉ!** Po první aktivaci v mobilní aplikaci lze zahájit proces aktualizace firmwaru kamery. **Neodpojujte zařízení od sítě, dokud není proces aktualizace dokončen!**

Také neodpojujte zařízení od sítě do **5 minut** po obnovení nastavení na tovární hodnoty.

#### <span id="page-21-0"></span>**A**. **INSTALACE MOBILNÍ APLIKACE "PERENIO SMART"**

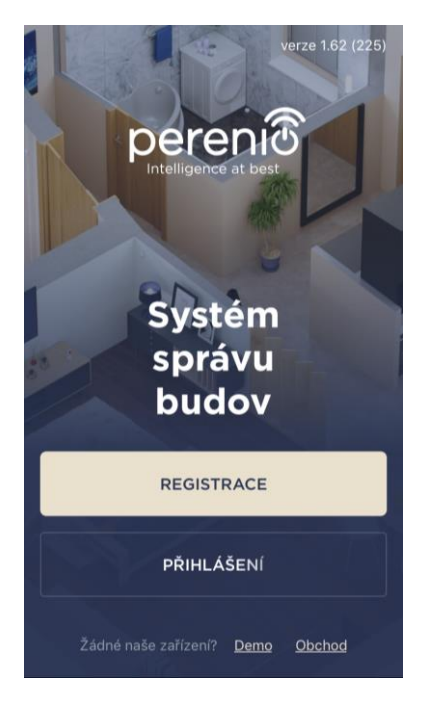

Kameru lze ovládat pomocí bezplatné mobilní aplikace, kterou si můžete stáhnout v Google Play nebo App Store.

Přihlaste se ke svému účtu, postupujte takto:

- **a.** připojte svůj smartphone k síti Wi-Fi a stáhněte si aplikaci **"Perenio Smart: Systém správy budov"** do Google Play nebo App Store;
- **b.** zaregistrujte nový účet (viz bod **A.1.** níže) nebo se přihlaste ke stávajícímu účtu (viz bod **A.2.** níže).

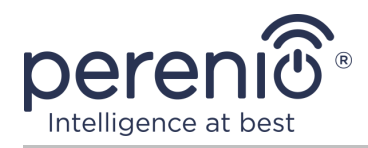

### **А.1. REGISTRACE NOVÉHO ÚČTU**

- **a.** Zadejte svou e-mailovou adresu, uživatelské jméno, heslo (alespoň 8 znaků, včetně alespoň jednoho velkého písmene a jednoho čísla) a ze seznamu vyberte zemi svého pobytu;
- **b.** souhlasíte s obecnými podmínkami, zásadami ochrany osobních údajů a ustanoveními o ochraně osobních údajů (k dispozici ke kontrole na odkazu);
- **c.** klikněte na tlačítko "**REGISTRACE**". Na uvedenou e-mailovou adresu bude zaslán dopis potvrzující registraci uživatele (musíte postupovat podle odkazu);
- **d.** přihlaste se k vytvořenému účtu.

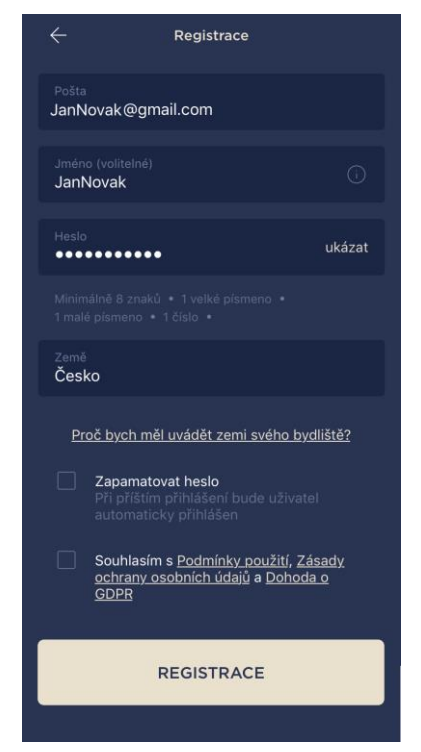

# **A.2. PŘIHLÁSIT SE K EXISTUJÍCÍMU ÚČTU**

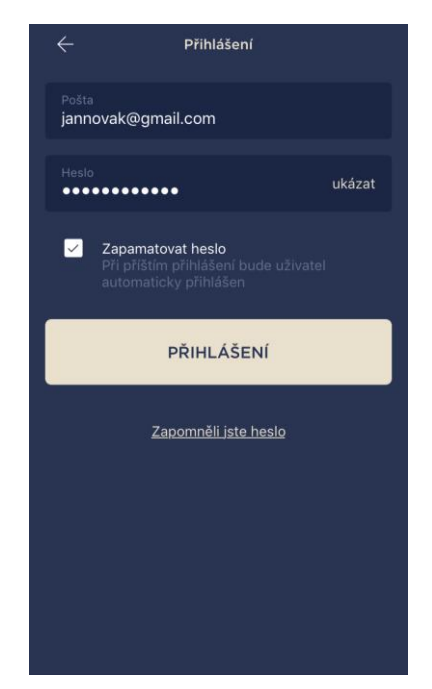

- **a.** Na přihlašovací obrazovce aplikace zadejte e-mailovou adresu a heslo k účtu;
- **b.** stiskněte tlačítko "**PŘIHLÁŠENÍ**".

**POZNÁMKA.** Pokud heslo ztratíte, můžete jej obnovit kliknutím na odkaz "Zapomněli jste heslo".

K obnovení zapomenutého hesla se používá e-mailová adresa přidružená k vytvořenému účtu, na kterou bude zaslán e-mail s pokyny, jak změnit heslo.

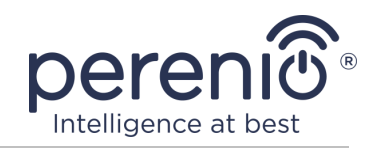

# <span id="page-23-0"></span>**B**. **AKTIVACE ZAŘÍZENÍ SKENOVÁNÍM KÓDU QR**

- **a.** Přejít na obrazovku QR Code Scan:
	- **u nových uživatelů** aplikace "Perenio Smart" se ihned po prvním přihlášení zobrazí obrazovka přípravy skenování.
	- **stávající uživatelé** aplikace "Perenio Smart" po přihlášení do svého účtu v pravém horním rohu karty "Zařízení" klikněte na ikonu "+" a vyberte ze seznamu pevní kameru (viz obr. 7).
- **b.** klikněte na tlačítko "**NASKENOVAT QR KÓD**";
- **c.** ve vyskakovacím okně potvrďte oprávnění pro přístup ke kameře smartphonu (nezobrazí se u všech modelů smartphonů);

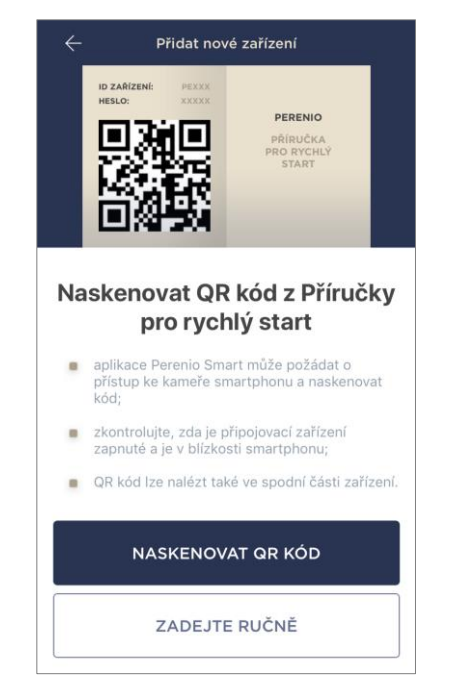

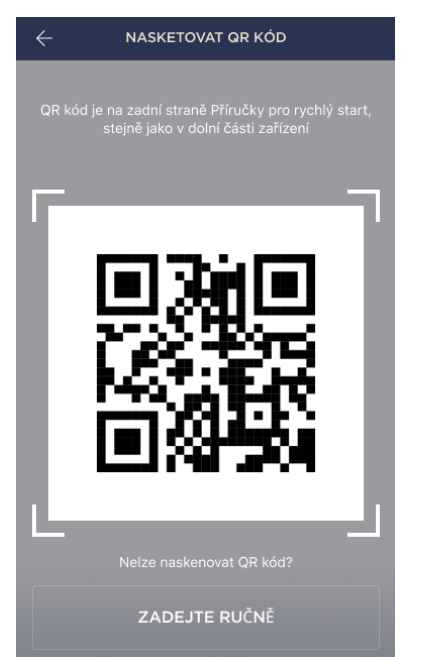

**d.** najděte štítek s QR kódem na zadní straně rychlé uživatelské příručky (je součástí kamery) nebo na spodní straně zařízení a umístěte smartphone ve vzdálenosti 15-20 cm od něj tak, aby QR kód zcela spadl do rámečku na obrazovce smartphonu (viz obrázek vlevo).

**POZNÁMKA.** Pokud je čtení QR kódu z jakéhokoli důvodu nemožné, měli byste zařízení aktivovat ručně (viz odstavec **B.1.** Dále).

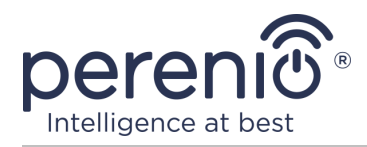

# **B.1. PŘÍRUČKA AKTIVACE ZAŘÍZENÍ**

Pokud byl QR kód poškozen nebo ztracen, můžete data zařízení zadat ručně:

- **a.** klikněte na tlačítko **"ZADEJTE RUČNĚ"** ve spodní části obrazovky skenování QR kódu (viz obrázek v bodě **B**);
- **b.** zadejte identifikační číslo a heslo uvedené ve Stručném průvodci nebo do spodní části zařízení (řádky "ID" a "Heslo" vedle QR kódu);
- **c.** klikněte na tlačítko "**ZAPOJIT**".

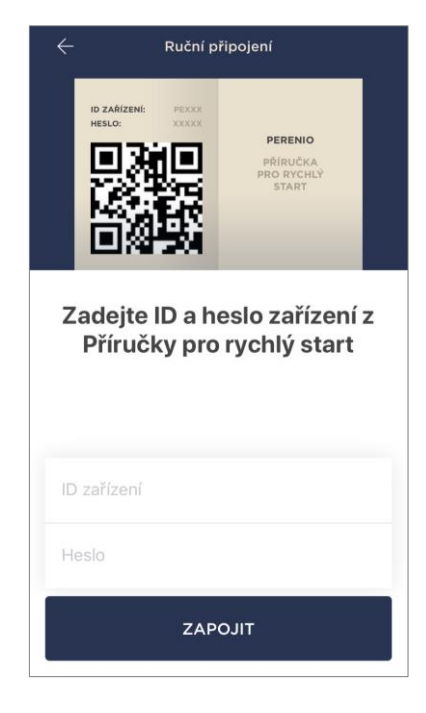

### <span id="page-24-0"></span>**C**. **PŘENOS DAT WI-FI SÍTĚ NA ZAŘÍZENÍ**

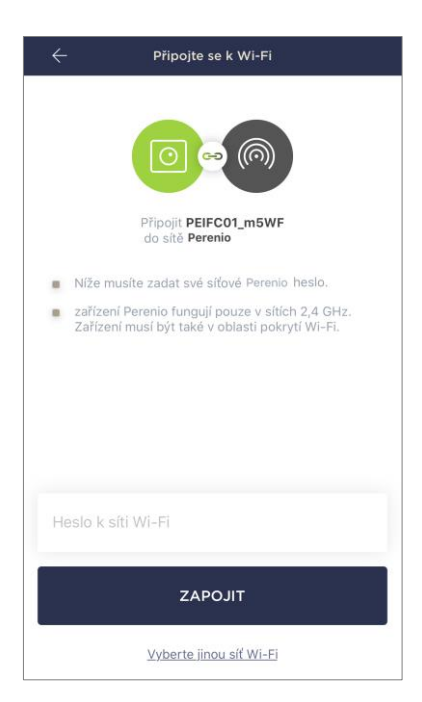

Po naskenování QR kódu se zobrazí okno pro připojení zařízení k síti Wi-Fi:

**a.** zadejte heslo pro zadanou síť Wi-Fi nebo vyberte jinou síť;

**POZNÁMKA.** Zařízení se může připojit pouze k síti Wi-Fi **2,4 GHz**.

**b.** klikněte na tlačítko "**ZAPOJIT**".

**POZNÁMKA.** Před připojením zkontrolujte, zda je kamera zapnuta a zda je smartphone ve vzdálenosti do 2 metrů od něj.

Pokud je heslo pro síť Wi-Fi zadáno nesprávně více než dvakrát za sebou, kamera se nemusí vrátit do režimu přístupového bodu, a proto bude nutné jej restartovat (viz část 2.4 níže).

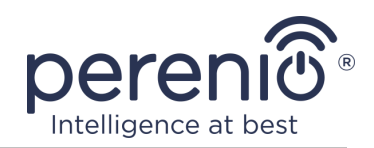

#### **С.1. CHYBY PŘIPOJENÍ**

Připojení zařízení může být přerušeno z jednoho z následujících důvodů:

- **a.** zařízení nebylo zapnuto nebo je příliš daleko od smartphonu;
- **b.** zařízení již bylo aktivováno v tomto nebo jiném účtu;
- **c.** chyba při zadávání ID a/nebo hesla zařízení nebo dat sítě Wi-Fi;
- **d.** závady na straně ISP.

**POZNÁMKA.** Chcete-li vyloučit chyby připojení, musíte postupovat podle pokynů na obrazovce smartphonu.

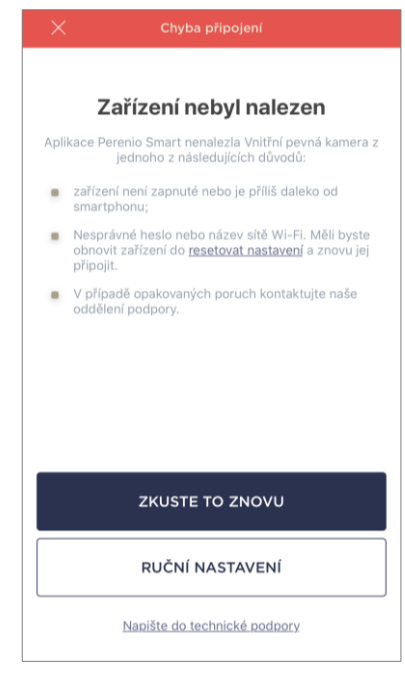

# <span id="page-25-0"></span>**D**. **NASTAVENÍ MÍSTNOSTI A UMÍSTĚNÍ**

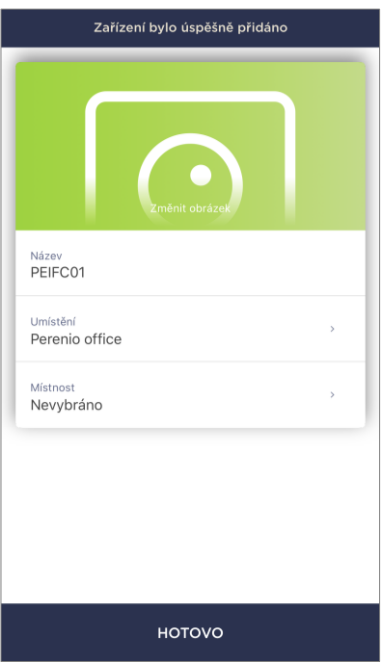

Po úspěšném připojení zařízení musíte navíc zadat následující:

- **a.** úvodní obrazovka (obrázek);
- **b.** název;
- **c.** místo instalace (umístění);
- **d.** instalační místnost.

Po dokončení nastavení klikněte na tlačítko "**HOTOVO**".

**POZNÁMKA.** Všechny zadané údaje lze zadat nebo změnit později v nastavení kamery.

Kamera se zobrazí na kartě "Zařízení".

Celý proces aktivace kamery v mobilní aplikaci lze zobrazit na níže uvedeném diagramu.

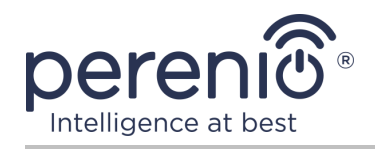

<span id="page-26-0"></span>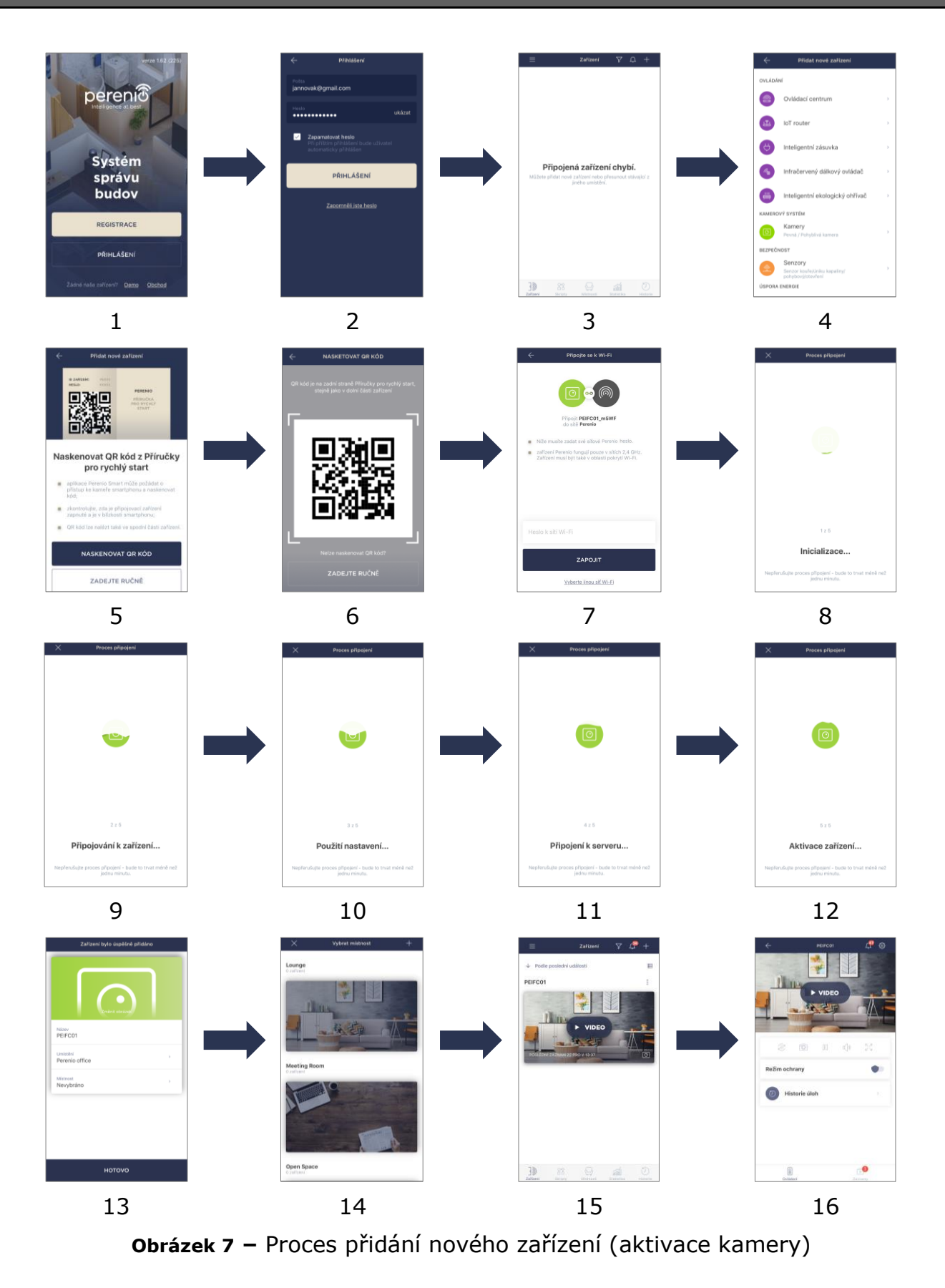

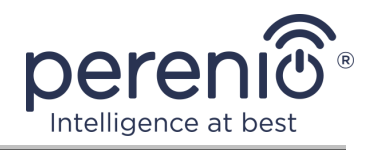

# <span id="page-27-0"></span>**2.2 Ovládací panel kamery**

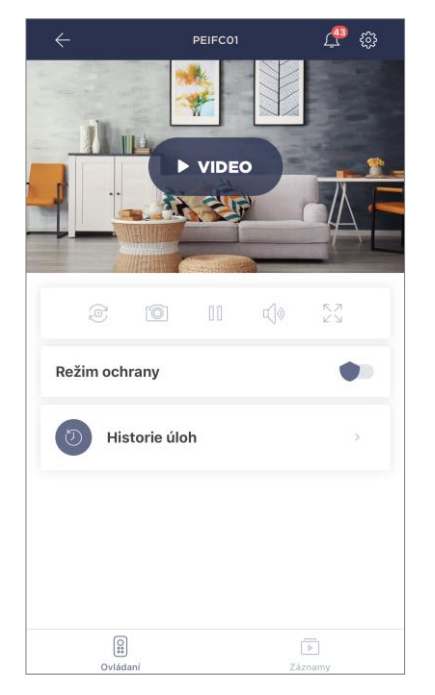

Ovládací panel kamery se zobrazí, když kliknete na její obrázek v seznamu připojených zařízení na kartě "Zařízení". Zde může uživatel provádět následující akce:

- sledovat video online i uložená videa;
- pořizovat snímky snímků z kamery;
- přepněte zařízení do zabezpečeného režimu nebo jej deaktivujte;
- prohlížet historii událostí;
- provést další nastavení.

#### <span id="page-27-1"></span>Tabulka 3 – Tlačítka a indikátory na ovládacím panelu kamery

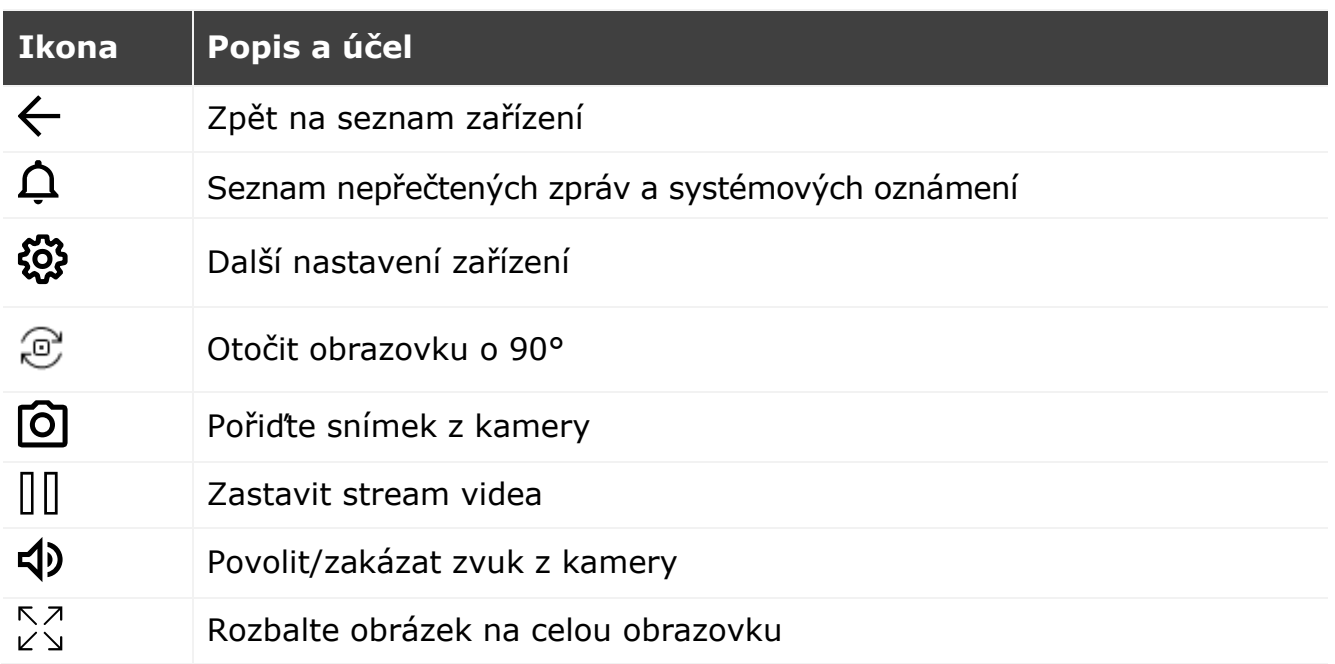

Uživatel může sledovat video z kamery v reálném čase. Když však přejdete na obrazovku sledování videa, nezapomeňte, že mikrofon kamery bude ve výchozím nastavení **povolen**. Chcete-li sledovat video bez zvuku, měli byste jej vypnout kliknutím na příslušnou ikonu na ovládacím panelu kamery  $(4)$ ).

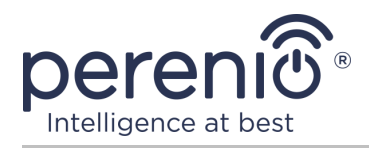

#### <span id="page-28-0"></span>**2.2.1 Režim ochrany**

Uživatel si může nainstalovat bezpečnostní kameru, kterou lze použít pro rozmazání push-to-talk na smartphonech.

Pokud také není potřeba přijímat oznámení push, lze kameru přepnout do režimu "Ochrana vyp." a všechny změny v jejích stavech lze zobrazit na kartě "Historie uloh".

Režim ochrany lze zapnout nebo vypnout dvěma způsoby:

• stiskněte odpovídající přepínací přepínač na ovládacím panelu kamery;

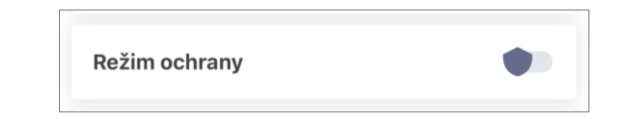

**POZNÁMKA.** V tomto případě bude aktivována pouze kamera.

• jděte se zařízením na scénáře a přepněte umístění do režimu zapnutí.

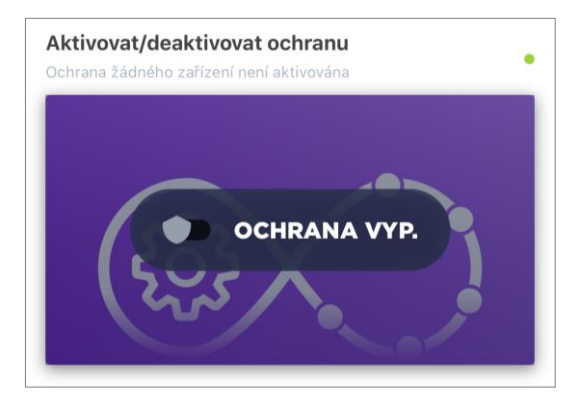

**POZNÁMKA.** V tomto případě bude zastřešeno celé místo, tj. nejen samotnou kameru, ale také další zařízení připojená v dané lokalitě.

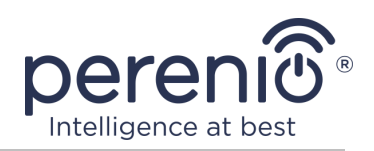

#### <span id="page-29-0"></span>**2.2.2 Historie úloh**

Na této kartě může uživatel zobrazit stavy zařízení a také čas, kdy došlo k té či oné události.

Funkčnost:

- filtr "CELÁ HISTORIE", který umožňuje prohlížení následujících událostí:
	- o změna stavů zabezpečení systému ("Online", "Offline", "Ochrana zap.", "Ochrana vyp.");
	- o fakta o spuštění zařízení ("Detekován pohyb");
	- o spuštění a dokončení aktualizace firmwaru;
	- o plnění karty MicroSD.
- filtr "POUZE ALARM", který zobrazuje pouze fakta o aktivaci zařízení, když je aktivován režim zabezpečení;
- filtrovat podle data.

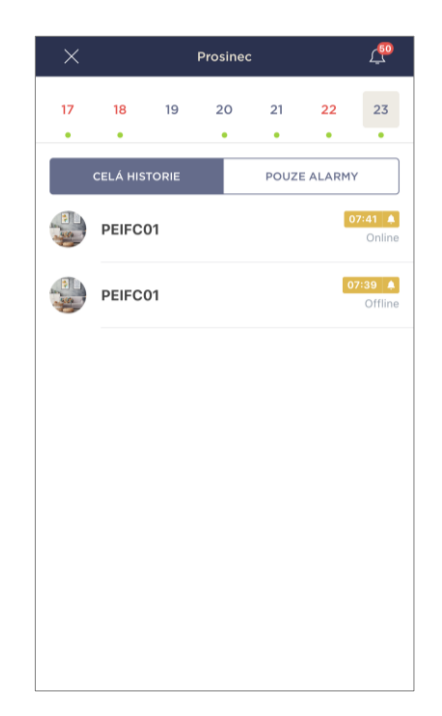

**POZNÁMKA.** Počet dní, které lze prohlížet v historii událostí, závisí na typu předplatného (pro bezplatné předplatné – 7 dní).

#### <span id="page-29-1"></span>**2.2.3 Prohlížení uložených videí**

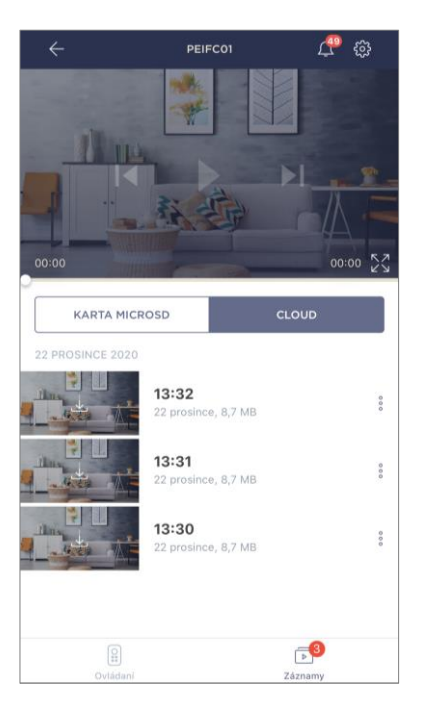

Na kartě "Záznamy" se zobrazují videa zaznamenaná při detekci pohybu kamerou, která je aktivována.

Existují dvě umístění úložiště videa:

- na kartě MicroSD;
- v cloudu.

**POZNÁMKY.** Doba uložení video souborů na kartě MicroSD závisí na velikosti karty, zatímco v cloudu - na typu předplatného (viz odstavec 2.2.5 níže).

Délka jednoho videa je 1 (jedna) minuta.

Poté, co kamera detekuje pohyb, nějakou dobu trvá, než se videosoubor zobrazí v seznamu nahrávání.

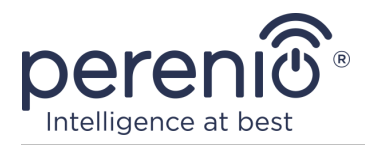

<span id="page-30-0"></span>Тabulka 4 – Tlačítka a indikátory na kartě "Záznamy*"*

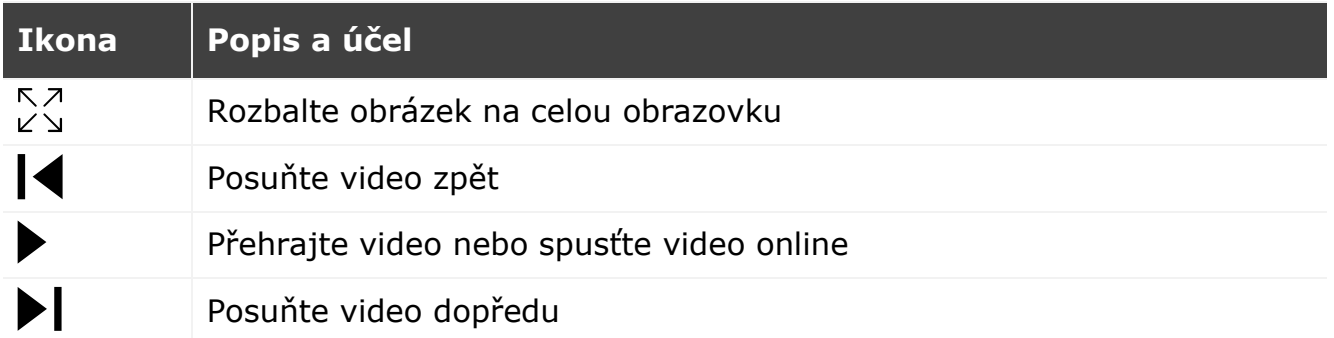

Chcete-li zobrazit video, musíte kliknout na jeho obrázek v seznamu a počkat na stažení souboru.

**POZNÁMKA.** Zaznamenaná videa a fotografie lze také uložit do smartphonu a odtud je odstranit kliknutím na ikonu tří teček naproti video souboru.

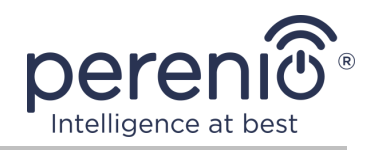

#### <span id="page-31-0"></span>**2.2.4 Dodatečné nastavení kamery**

Po aktivaci kamery v aplikaci **"Perenio Smart"** může uživatel na dálku provést následující nastavení:

- změňte nebo nastavte spořič obrazovky (obrázek), abyste usnadnili identifikaci kamery v seznamu připojených zařízení;
- změnit název zařízení;
- přesunout zařízení na nové nebo stávající místo;
- přidat zařízení do místnosti nebo změnit instalační místnost;
- nastavit rozlišení pro fotografie a video soubory;
- nastavit výchozí umístění pro ukládání videa (na kartu microSD nebo do cloudu);
- povolit nebo zakázat zvuk oznámení push;
- nastavit zpoždění ve vzhledu alarmů odeslaných na smartphone uživatele;
- restartujte zařízení;
- odebrat zařízení z mobilní aplikace;
- zobrazit jedinečné číslo zařízení (ID);
- zobrazit aktuální verzi firmwaru zařízení.

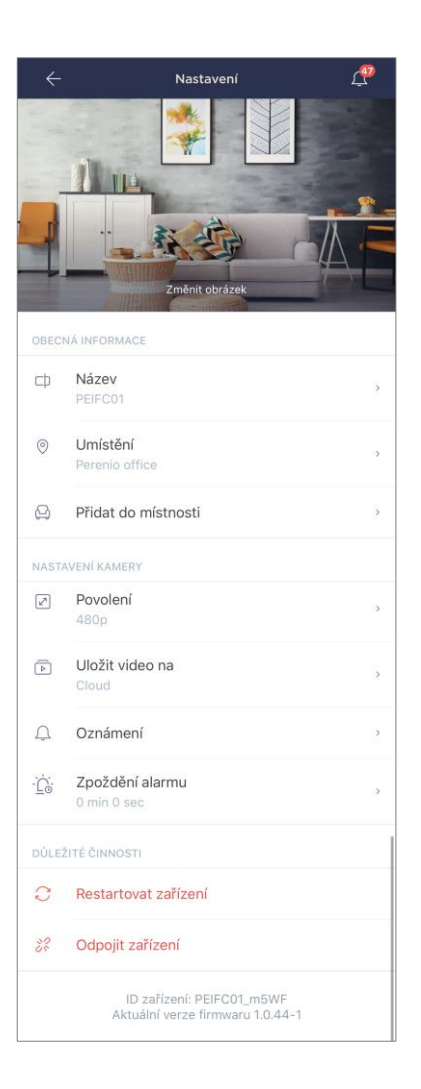

Existují dva způsoby, jak otevřít obrazovku nastavení:

1. Klikněte na ikonu se třemi tečkami v pravém horním rohu obrazu z kamery v aplikaci a vyberte "Nastavení".

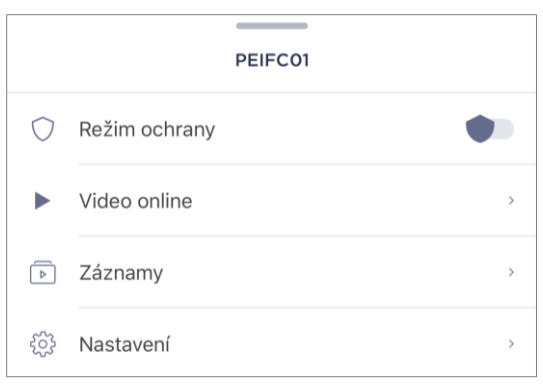

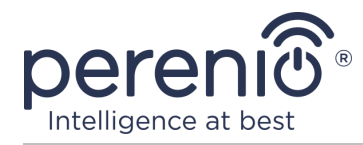

2. Na ovládacím panelu klikněte na ikonu nastavení.

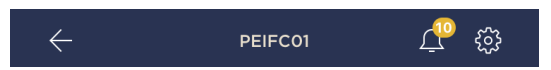

#### **Rozlišení obrazu**

V tuto chvíli je záznam přístupu k videu v jednom z následujících rozlišení:

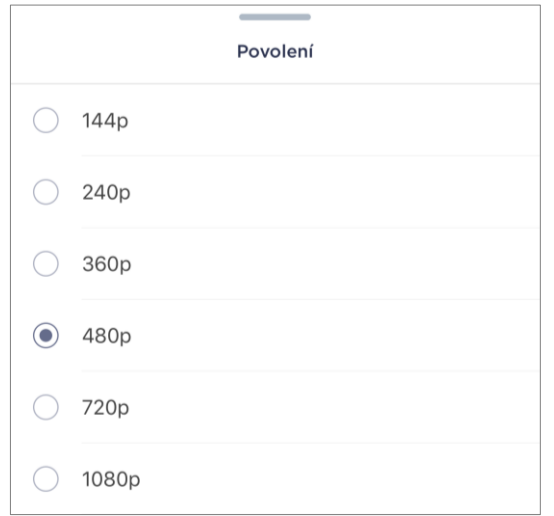

**POZNÁMKA.** Čím vyšší rozlišení, tím méně 1 minutové video lze uložit na kartu MicroSD. Zpracování a uložení videosouborů s vyšším rozlišením bude také trvat déle, takže jejich čas v seznamu nahrávek i přehrávání může nastat se zpožděním.

#### **Umístění úložiště videa**

V tuto chvíli můžete zaznamenaná videa a fotografie ukládat na jednom z následujících míst:

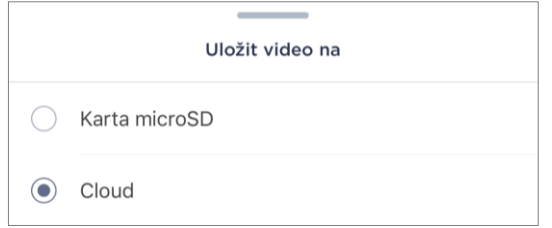

Životnost karty MicroSD závisí na velikosti karty a v cloudu závisí na typu předplatného.

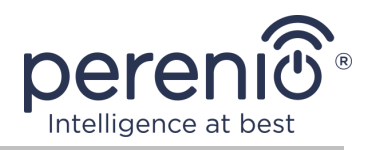

#### **Zpoždění alarmu**

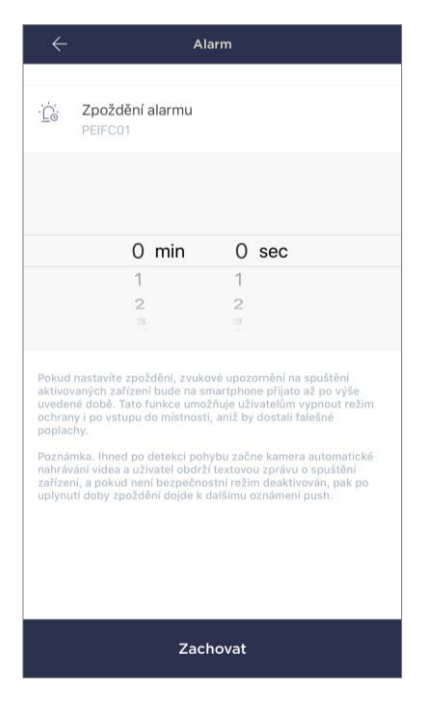

Chcete-li nastavit dobu zpoždění, klikněte na příslušný nápis na obrazovce nastavení kamery.

Pokud nastavíte zpoždění signálu alarmu, zvukové upozornění na spuštění kamery bude na smartphone přijato až po určité době.

**POZOR!** Zpoždění alarmu lze nastavit pouze pro zařízení, která jsou zapnutá.

Tato funkce umožňuje uživatelům deaktivovat systém i po vstupu do prostor bez přijímání falešných poplachů.

#### <span id="page-33-0"></span>**2.2.5 Předplatné**

Přihlášení k tarifu vám umožní prodloužit dobu skladování v cloudu následujících informací a dat:

- videa a fotografie;
- historie uloh;
- statistika.

Ve výchozím nastavení mají všichni uživatelé mobilní aplikace **"Perenio Smart: Systém správy budov"** předplacen tarif zdarma s omezenou dobou ukládání dat.

Chcete-li zobrazit a změnit aktuální typ předplatného, přejděte do postranní nabídky a klikněte na tlačítko se stejným názvem (viz obrázek vpravo).

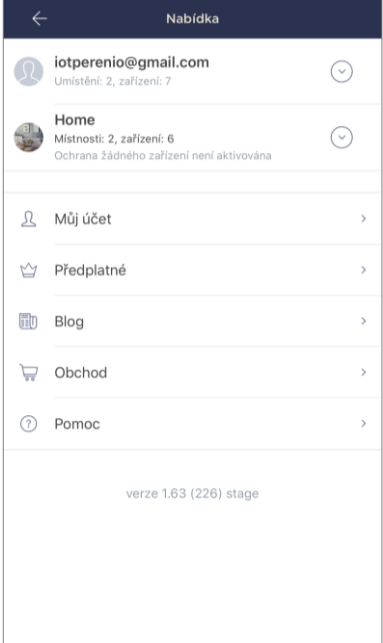

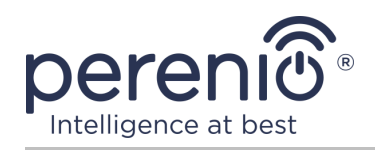

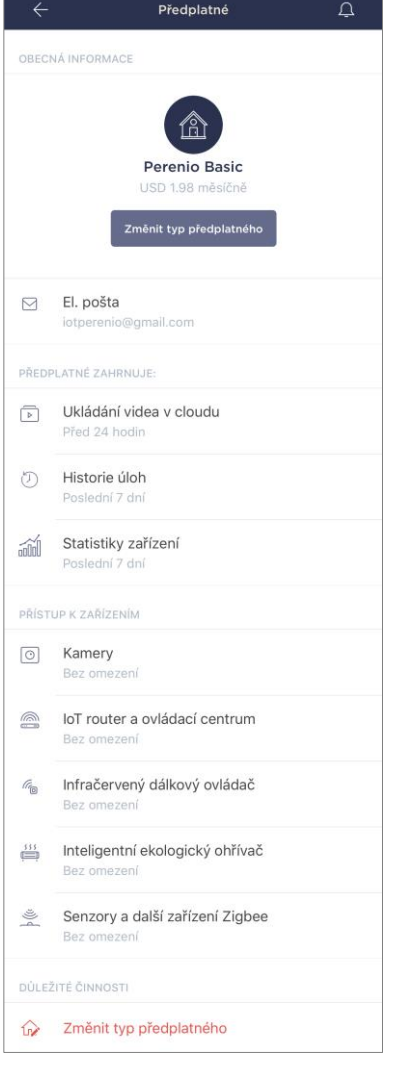

Zobrazí se obrazovka s podrobnostmi o aktuálním typu předplatného:

- název předplatného (Perenio Basic, Perenio Pro nebo Perenio Extra);
- náklady na předplatné (měsíčně);
- schopnost změnit typ předplatného;
- informace o přihlášeném uživateli (e-mailová adresa);
- informace o podmínkách ukládání dat v cloudu;
- informace o počtu zařízení, která lze připojit k jednomu účtu s platným předplatným.

Chcete-li změnit typ předplatného, klikněte na tlačítko se stejným názvem a vyberte ze seznamu příslušný tarif. Poté potvrďte svůj výběr.

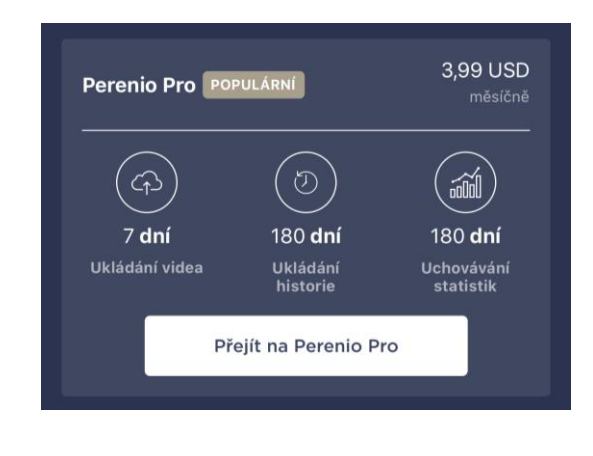

#### <span id="page-34-0"></span>Tabulka 5 – Dostupné typy předplatného

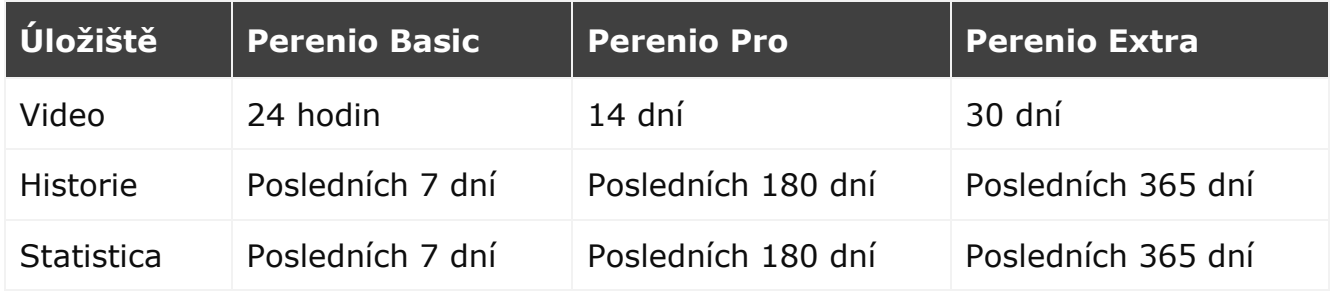

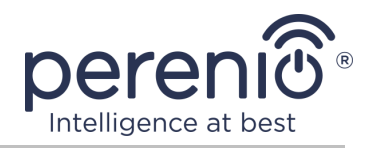

# <span id="page-35-0"></span>**2.3 Aktualizace firmwaru kamery**

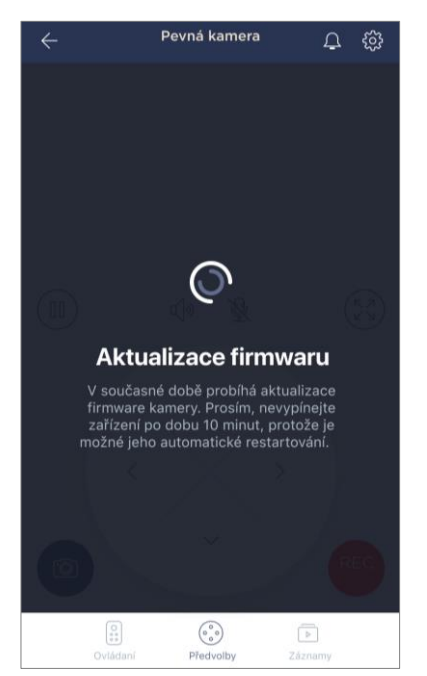

Společnost "Perenio IoT" usiluje o neustálé zlepšování kvality svých produktů, proto je možné spustit automatickou aktualizaci softwaru (firmwaru), a to jak při první aktivaci kamery, tak během jejího provozu.

V takovém případě se uživateli zobrazí odpovídající oznámení na ovládacím panelu kamery v jeho účtu.

**DŮLEŽITÉ!** Neodpojujte zařízení od zdroje napájení po dobu nejméně **10 minut** po zahájení procesu aktualizace firmwaru.

Během procesu aktualizace firmwaru nebude možné sledovat video z kamery. Zařízení se také může opakovaně restartovat.

Odpojení zařízení a/nebo resetování nastavení je povoleno pouze po obdržení odpovídajícího oznámení push do

smartphonu uživatele, že proces aktualizace byl úspěšně dokončen, a poté, co se kamera znovu zobrazí v síti (obrazovka zmizí a může být spuštěn stream videa).

**POZNÁMKA.** Pokud se během aktualizace firmwaru vypne napájení, může dojít k poruše kamery. V takovém případě musíte kontaktovat službu technické podpory a obnovit tovární nastavení.

#### <span id="page-35-1"></span>**2.4 Obnovení továrního nastavení**

Kamera se resetuje na tovární nastavení, pokud během aktivace nebo provozu zařízení došlo k jakýmkoli chybám nebo funkčním poruchám. Samotný proces se provádí následujícím způsobem.

- 1. Stiskněte a podržte resetovací tlačítko umístěné na zadní straně kamery po dobu nejméně **10 sekund** (viz obrázek 2).
- 2. Po pípnutí kamery uvolněte resetovací tlačítko.
- 3. Počkejte, až kamera dokončí proces resetování (zobrazí se v seznamu dostupných sítí Wi-Fi jako přístupový bod).

Po dokončení procesu resetování je kamera považována za připravenou k použití nebo znovu aktivovanou v mobilní aplikaci.

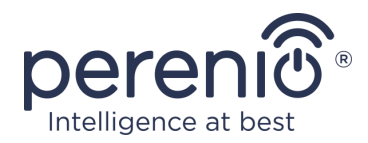

**POZNÁMKA**. Kamera lze resetovat, pouze pokud je připojen ke zdroji napájení a neprobíhá žádný proces aktualizace firmwaru.

Nedoporučuje se resetovat nastavení kamery na výchozí tovární nastavení, dokud není zařízení deaktivováno v mobilní aplikaci (platí pro zařízení již aktivovaná v účtu uživatele).

### <span id="page-36-0"></span>**2.5 Rotace vzhledem k tělu kamery**

Jakákoli rotace vzhledem k základně kamery se provádí pouze ručně (tento model nemá funkci vzdáleného otáčení), proto při výběru umístění pro instalaci kamery musíte zajistit, aby její zorné pole co nejvíce pokrývalo požadovanou oblast sledování videa.

### <span id="page-36-1"></span>**2.6 Výběr frekvence na Wi-Fi routeru**

Pevné kamery **Perenio® PEIFC01** se mohou připojit pouze k síti Wi-Fi 2,4 GHz. V tomto ohledu je třeba se ujistit, že je váš router naladěn na tuto frekvenci, než budete pokračovat v kroku **C. "PŘENOS DAT WI-FI SÍTĚ NA ZAŘÍZENÍ"**.

Většina Wi-Fi routery aktuálně podporuje obě frekvence najednou, ale pokud je vaše síť Wi-Fi nastavena pouze na 5,0 GHz, měli byste přidat přístupový bod 2,4 GHz.

**POZNÁMKA.** Nastavení frekvence na routeru se provádí podle pokynů výrobce zařízení.

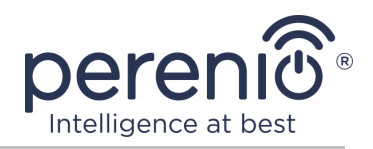

# <span id="page-37-0"></span>**2.7 Pomocí karty microSD**

**POZOR!** Aby byl zajištěn stabilní provoz funkce nahrávání videa, budou starší soubory automaticky vymazány, když je karta microSD plná (pro případy, kdy je karta plná více než 70%), proto se doporučuje pravidelně ukládat důležité soubory na jiná média nebo do cloudu.

Fotografie a video soubory zaznamenané kamery lze ukládat na kartu MicroSD, která není součástí balení (viz položka 1.3 "Obsah dodavky"). Chcete-li pracovat s kartou MicroSD, jednoduše ji zakoupte a vložte do speciálního slotu (viz obrázek 2 "Boční pohled").

**POZNÁMKA.** Doporučená třída a formát karty microSD a kapacita paměti jsou uvedeny v tabulce 1 tohoto dokumentu.

Nedodržení požadavků výrobce na formát karty microSD může mít za následek chyby záznamu videa.

S příslušným nastavením v účtu aplikace "Perenio Smart" můžete automaticky ukládat videozáznamy v případě pohybu na kartu MicroSD.

Je třeba mít na paměti, že v případě ukládání videa a obrázků na kartu MicroSD bude počet uložených souborů záviset na velikosti karty (až 64 GB), stejně jako na délce a kvalitě zaznamenaných video souborů.

**POZOR!** Možnost prohlížení souborů třetích stran z SD karty prostřednictvím mobilní aplikace "Perenio Smart" není k dispozici.

#### <span id="page-37-1"></span>**2.8 Pomocí mikrofonu**

Uživatel může sledovat video z kamery v reálném čase. Když však přejdete na obrazovku sledování videa, nezapomeňte, že mikrofon kamery bude ve výchozím nastavení povolen. Chcete-li sledovat video bez zvuku, měli byste jej vypnout kliknutím na příslušnou ikonu na ovládacím panelu kamery  $(4)$ ).

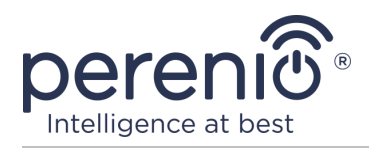

# <span id="page-38-0"></span>**2.9 Přesunutí kamery do jiné místnosti nebo na jiné místo**

Během používání pevny kamery může být nutné změnit umístění instalace. Jsou možné následující možnosti:

- **1. Změňte místnost/umístění** (síť Wi-Fi zůstává stejná):
	- a. odpojte kameru od zdroje napájení (aplikace pro ni zobrazí stav "Offline");
	- b. přesuňte kameru do jiné místnosti/místa a připojte ji ke zdroji energie;
	- c. počkejte, dokud se zařízení nespustí (zpravidla to netrvá déle než 2 minuty) a v aplikaci se pro něj zobrazí stav "Online";
	- d. změnit instalační místnost/umístění v nastavení kamery ( $\mathbb{Q}$ ).
- **2. Změňte místnost/umístění** (změní se síť Wi-Fi):
	- a. přejděte do aplikace "Perenio Smart" a vyberte umístění, ve kterém je kamera aktivována;
	- b. na kartě "Zařízení" najděte tuto kameru a pak klikněte na ikonu  $n$ astavení  $\mathcal{Q}_1$ :
	- c. v okně, které se objeví, vyberte "Odpojit zařízení";
	- d. počkejte **3 minuty**, než se kamera odpojí od aktuální sítě Wi-Fi;
	- e. odpojte kameru od zdroje napájení;
	- f. přesuňte kameru do jiné místnosti/místa a připojte ji ke zdroji energie;
	- g. čekat na načtení kamery (zpravidla to netrvá déle než 2 minuty);
	- h. vyberte umístění v aplikaci, do které chcete kameru přenést;
	- i. aktivujte kameru v aplikaci podle odstavce 2.1 tohoto dokumentu "První instalace a konfigurace" (B-D).

# <span id="page-38-1"></span>**2.10 Historie a oznámení push**

Všechna oznámení a další zprávy, včetně změn ve stavu zařízení **Perenio®**, se zobrazují na kartě "Historie". V takovém případě lze nejdůležitější z nich online zobrazit v oznamovacím okně  $(4)$  v účtu. Oznámení mohou být následujících typů:

- alarmy (vždy přicházejí jako push oznámení do smartphonu a jsou také zobrazena v oznamovacím okně a na kartě "Historie" v mobilní aplikaci);
- důležité zprávy (zobrazují se v oznamovacím okně pouze v případě, že je systém zapnutý a vždy na kartě "Historie");
- standardní události (zobrazeny pouze na kartě "Historie").

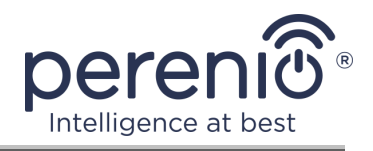

**Poplachové signály.** Nejdůležitější zprávy, které zahrnují upozornění na detekci pohybu při zapnutí, změnu stavu kamery na "Online"/"Offline", a také v případech, kdy na SD kartě není dostatek místa pro pokračování záznamu videa.

**Důležité zprávy.** Oznámení o zahájení a dokončení procesu aktualizace firmwaru kamery a změny režimu zabezpečení pro dané místo.

**Standardní události.** Různé zpravodaje a poštovní zásilky od Perenio IoT.

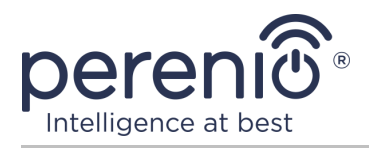

# <span id="page-40-0"></span>**3 Údržba a oprava**

Pevní kamery **Perenio® PEIFC01** nevyžadují během provozu žádnou speciální údržbu. Aby se však zachoval správný stav a stabilní provoz zařízení, doporučuje se pravidelně provádět následující akce:

- očistěte objektiv a tělo kamery od nečistot a prachu;
- zkontrolujte a upravte pozorovací úhel kamery;
- zkontrolovat aktualizace aplikací (pokud váš smartphone není nakonfigurován tak, aby automaticky aktualizoval nainstalované aplikace);
- zkontrolujte stav napájecího adaptéru a včas jej vyměňte;
- zkontrolovat stav karty microSD (pokud existuje) a včas ji vyměnit;
- vyloučit mechanické poškození zařízení (v servisních střediscích).

Oprava pevné kamery **Perenio®** se provádí v servisních střediscích, protože pokud některý prvek selže, je nutné otevřít jeho pouzdro.

V případě záruční opravy nebo výměny musíte kontaktovat prodejce s účtenkou a zakoupeným zařízením.

Další informace o výměně a opravách kamer **Perenio®** získáte od místního zástupce nebo technické podpory prostřednictvím webových stránek **perenio.com**.

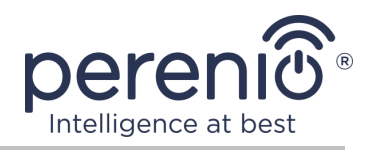

# <span id="page-41-0"></span>**4 Záruční povinnosti**

Záruční doba pro hlavní zařízení (kameru) je **24 (dvacet čtyři) měsíců** od data jejich prodeje koncovému zákazníkovi.

Záruční list se považuje za platný, pouze pokud je vyplněn správně a úplně prodejcem. Při nákupu zařízení byste měli zkontrolovat, zda jeho sériové číslo a model odpovídají informacím uvedeným v záručním listu.

Pokud záruční list není vyplněn úplně nebo je nečitelný, považuje se za neplatný. V takovém případě doporučujeme kontaktovat a vyžádat si řádně vyplněný záruční list. Rovněž je dovoleno poskytnout originály účtenky, pokladního bloku nebo jiných dokladů potvrzujících skutečnost a datum prodeje zařízení. Datum prodeje je datum uvedené na účtence/ pokladním bloku nebo jiném příslušném dokumentu. Pokud není možné stanovit datum prodeje, vypočítá se záruční doba ode dne výroby zařízení.

Výrobce ručí za to, že všechny materiály, komponenty a sestavy zařízení značky **Perenio®** nemají při normálním provozu v záruční době žádné vady. Omezená záruka se vztahuje pouze na původního kupujícího produktu koncovým uživatelem **Perenio®** a nelze je převést na dalšího kupujícího.

Pro výměnu na základě záruky musí být zařízení vráceno prodejci spolu s účtenkou. Záruční povinnosti pro zařízení značky **Perenio®** budou poskytovány pouze v zemi, kde bylo zařízení zakoupeno.

# **POSTUP ZÁRUČNÍHO SERVISU**

V případě zjištění údajné závady nebo nedostatku musí spotřebitel před uplynutím záruční doby kontaktovat autorizované servisní středisko a poskytnout následující dokumenty a zařízení:

- 1. Zařízení s údajnou vadou nebo nedostatkem.
- 2. Záruční list vystavený v souladu s požadavky platných právních předpisů nebo originál dokladu potvrzujícího nákup, s uvedením přesné názvy a adresy prodávajícího a data prodeje zařízení.

#### **OMEZENÍ ODPOVĚDNOSTI**

Výrobky značky **Perenio®** NEPODLÉHAJÍ bezplatnému záručnímu servisu, pokud budou zjištěny následující poškození nebo závady:

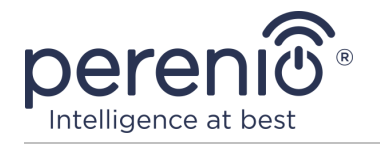

- poškození, způsobené zásahem vyšší moci, nehody, úmyslných nebo neopatrných činů (nečinnost) spotřebitele nebo třetích stran;
- škody způsobené dopadem jiných předmětů nebo životního prostředí, koroze a oxidace, jakož i pronikáním potravin nebo kapaliny a účinkem chemikálií, a také způsobené zvířetem, hmyzem a produktů jejich činnosti;
- pokud bylo zařízení (příslušenství, součásti) otevřeno (porušena celistvost pečetí), změněno nebo opraveno jinou osobou než autorizovaným servisním střediskem nebo opraveno s použitím neautorizovaných náhradních dílů;
- závady nebo poškození způsobené nesprávným provozem zařízení, zneužíváním, včetně použití v rozporu s návodem k použití;
- jakékoli vady způsobené pokusy o připojení k nekompatibilnímu softwaru;
- vady způsobené běžným opotřebením produktu, včetně tašek, pouzder, sad baterií nebo příruček;
- v případě, že sériové číslo (tovární nálepky), datum výroby nebo název modelu na krytu zařízení bylo jakýmkoli způsobem odstraněno, vymazáno, poškozeno, změněno nebo je nečitelné;
- v případě porušení pravidel a podmínek provozu, jakož i instalace zařízení uvedených v návodu k obsluze;
- praskliny a škrábance, jakož i další vady vzniklé při přepravě, provozu kupujícím nebo nedbalé manipulaci z jeho strany;
- mechanické poškození po předání zařízení uživateli, včetně poškození způsobených ostrými předměty, ohýbáním, mačkáním, pádem a atd.;
- poškození způsobené nedodržením norem parametrů dodávek energie, telekomunikačních a kabelových sítí a podobných vnějších faktorů.

TATO OMEZENÁ ZÁRUKA JE VÝHRADNÍ A JEDNODUCHÁ ZÁRUKA POSKYTOVANÁ VE VĚKU JINÉ JINÉ ZÁRUKY, VÝSLOVNÉ NEBO PŘEDPOKLÁDANÉ. VÝROBCE NEPOSKYTUJE ŽÁDNÉ ZÁRUKY, ČI VÝSLOVNÉ NEBO PŘEDPOKLÁDANÉ, MIMO POPIS OBSAHOVANÝ V TOMTO DOKUMENTU, VČETNĚ PŘEDPOKLÁDANÉ ZÁRUKY PRODEJNOSTI NEBO PRODEJNOSTI. KUPUJÍCÍ ZŮSTÁVÁ POUŽÍVÁNÍ VADNÉHO, VADNÉHO NEOPRÁVNĚNÉHO ZAŘÍZENÍ. VÝROBCE NENESE ODPOVĚDNOST ZA POŠKOZENÍ JINÉHO VLASTNICTVÍ ZPŮSOBENÉ JAKÝKOLI VADOU ZAŘÍZENÍ, ZTRÁTA ZAŘÍZENÍ JE UŽÍTEČNÁ, ZTRACENÁ ČASEM, NEBO ZA JAKÉKOLI ZVLÁŠTNÍ, NÁHODNÉ, NEPŘÍMÉ NEBO NÁSLEDNÉ ŠKODY, TRESTNÉ ŠKODY NEBO ZTRÁTY, VČETNĚ ZTRÁTY ZISKŮ, ZTRÁTY ZISKŮ, ZTRÁTY DŮVĚRNÝCH NEBO DALŠÍCH INFORMACÍ, ŠKODY ZPŮSOBENÉ PŘERUŠENÍM V OBCHODNÍCH NEBO VÝROBNÍCH ČINNOSTECH Z DŮVODU, ŽE ZAŘÍZENÍ NENÍ AUTORIZOVÁNO, ŽE ZAŘÍZENÍ NEMÁ POVOLENOU ÚČASŤ.

Tato omezená záruka poskytuje zákazníkovi konkrétní zákonná práva. Zákazník může mít také další práva podle místních zákonů na ochranu spotřebitele, která nemusí být v souladu s touto omezenou zárukou. Abyste plně porozuměli vašim právům, musíte se seznámit s místními zákony.

<sup>©</sup>Perenio IoT spol s r.o. Všechna práva vyhrazena Verze dokumentu: 1.1.0

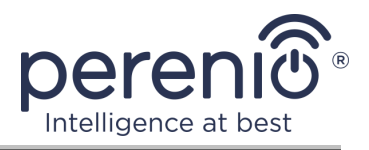

**POZNÁMKA.** Výrobce nevyrábí zařízení pro oblast "životně důležitých úkolů". Zařízeními pro "životně důležité úkoly" jsou systémy na podporu života, zdravotnické vybavení, zdravotnické prostředky související s implantací, komerční dopravou, jaderná zařízení nebo systémy a jakékoli další oblasti použití, kde porucha zařízení může poškodit lidské zdraví nebo vést k úmrtí, a poškození majetku.

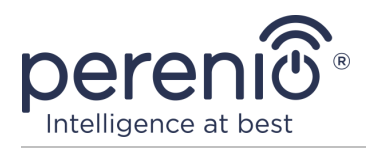

# <span id="page-44-0"></span>**5 Skladování, přeprava a likvidace**

Pevní kameru **Perenio®** lze přepravovat jakýmkoli druhem krytých vozidel (v železničních vozech, uzavřených vozech, tlakových vyhřívaných odděleních letadel atd.) V souladu s požadavky platných předpisů platných pro křehké zboží vystavené vlhkosti.

Podobné požadavky platných regulačních dokumentů platí pro podmínky skladování zařízení ve skladu dodavatele.

Rovněž je nutné dodržovat teplotní a vlhkostní podmínky skladování a provozu uvedené v tabulce technických charakteristik této příručky.

Při likvidaci zařízení a/nebo baterií se prosím řiďte předpisy o likvidaci elektrických a elektronických zařízení (WEEE), které stanoví, že všechny elektrické a elektronické výrobky, baterie a akumulátory musí být po skončení své životnosti odevzdány do odděleného sběru. Nevhazujte zařízení do netříděného komunálního odpadu, protože by to poškodilo životní prostředí.

Chcete-li zařízení zlikvidovat, musí být vráceno na místo prodeje nebo do místního recyklačního centra.Podrobnosti o recyklaci tohoto produktu získáte od služby likvidace domácího odpadu.

**POZNÁMKA.** Při přepravě a skladování zařízení je nutné dodržovat ukazatele vlhkosti a teploty uvedené v tabulce technických charakteristik této příručky.

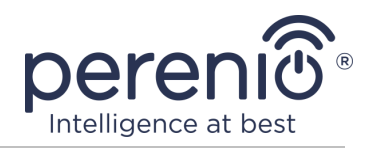

# <span id="page-45-0"></span>**6 Další informace**

#### **Podrobnosti o výrobci**

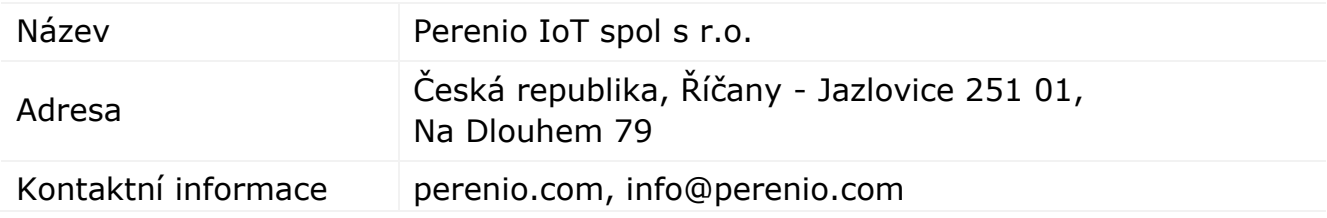

#### **Informace o dovážející společnosti**

Česká republika:

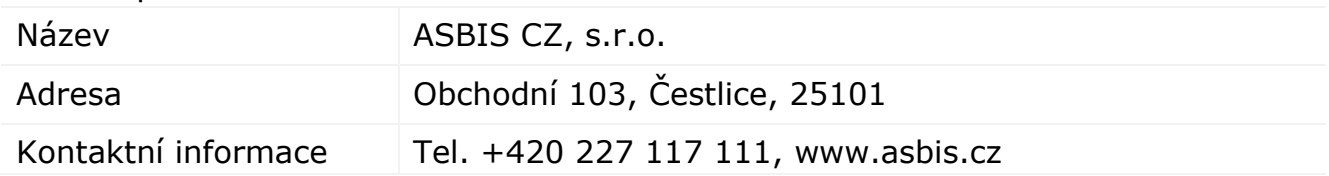

#### Informace o organizaci poskytující záruční servis a přijímající reklamace **kvality**

#### Česká republika:

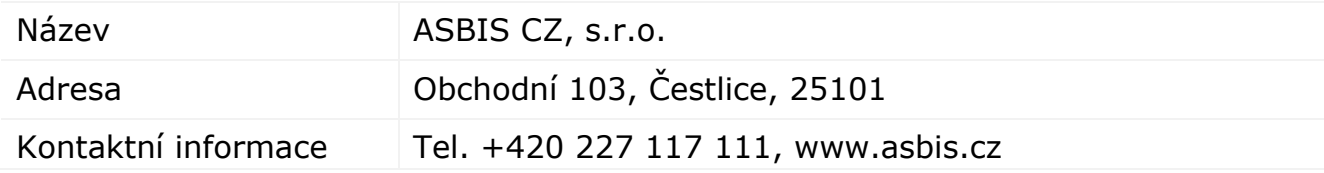

#### **Informace o přijatých certifikátech a prohlášeních o shodě**

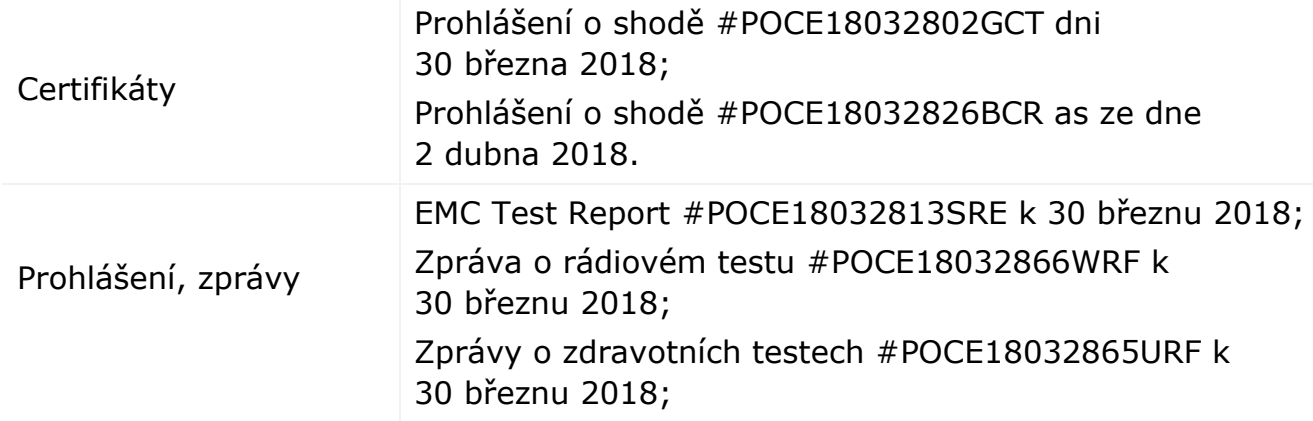

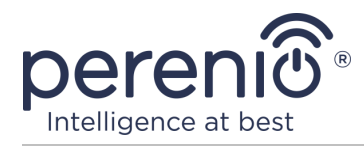

Zpráva o testu LVD #POCE18032802HRS k 8 dubnu 2018; Zpráva o testu ROHS #POCE18032826BRR ze dne 2 dubna 2018

Adresy servisních středisek jsou k dispozici na adrese **perenio.com** v sekci "Podpora".

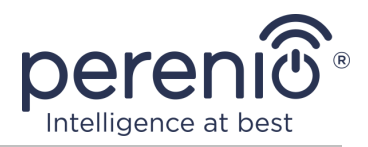

# <span id="page-47-0"></span>**7 Odstraňování problémů**

Níže uvedená tabulka ukazuje typické chyby a problémy, které vznikají při připojování a konfiguraci systému.

<span id="page-47-1"></span>Tabulka 6 – Časté chyby a způsoby, jak je opravit

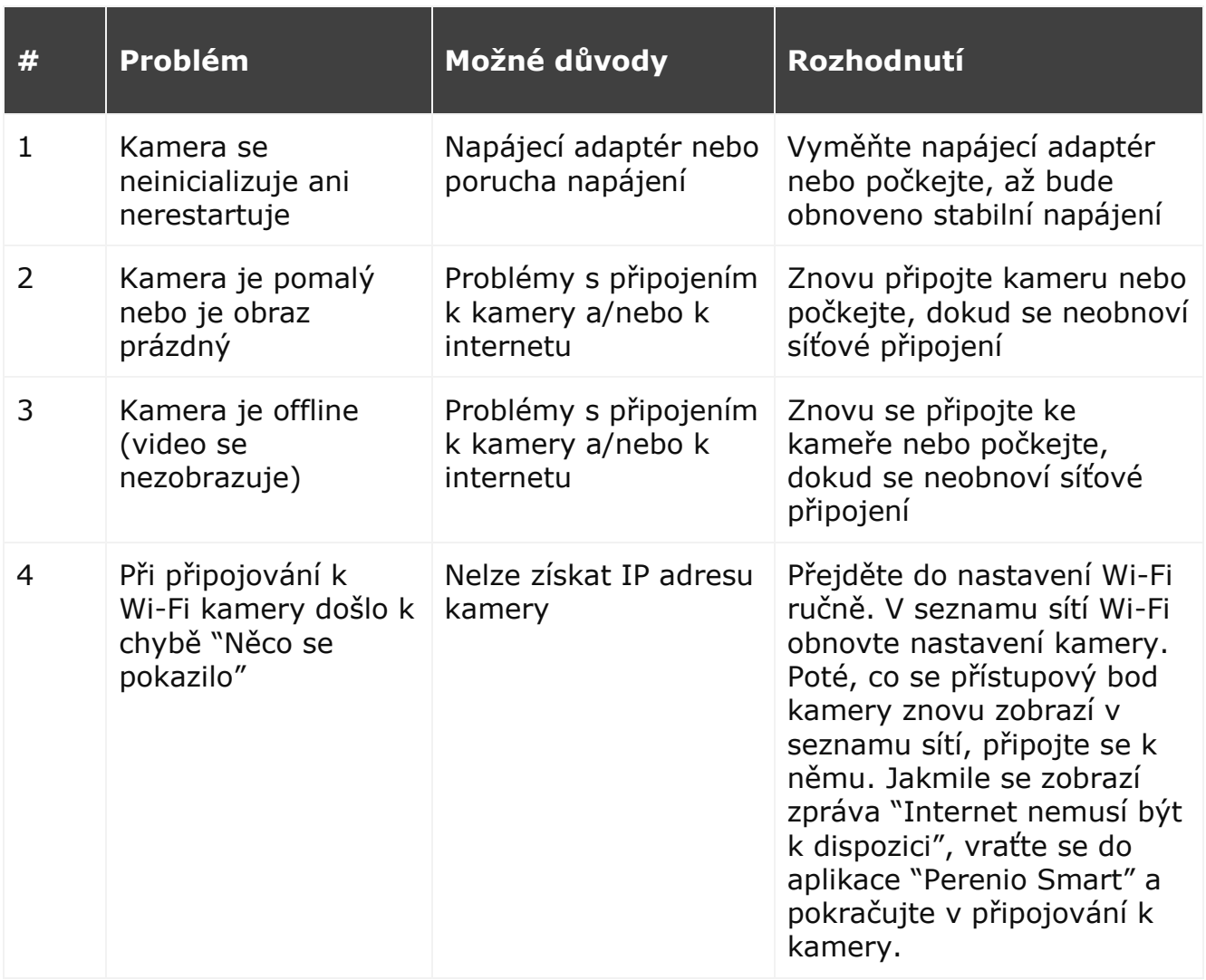

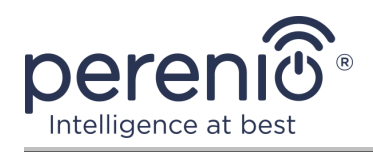

# <span id="page-48-0"></span>**8 Glosář**

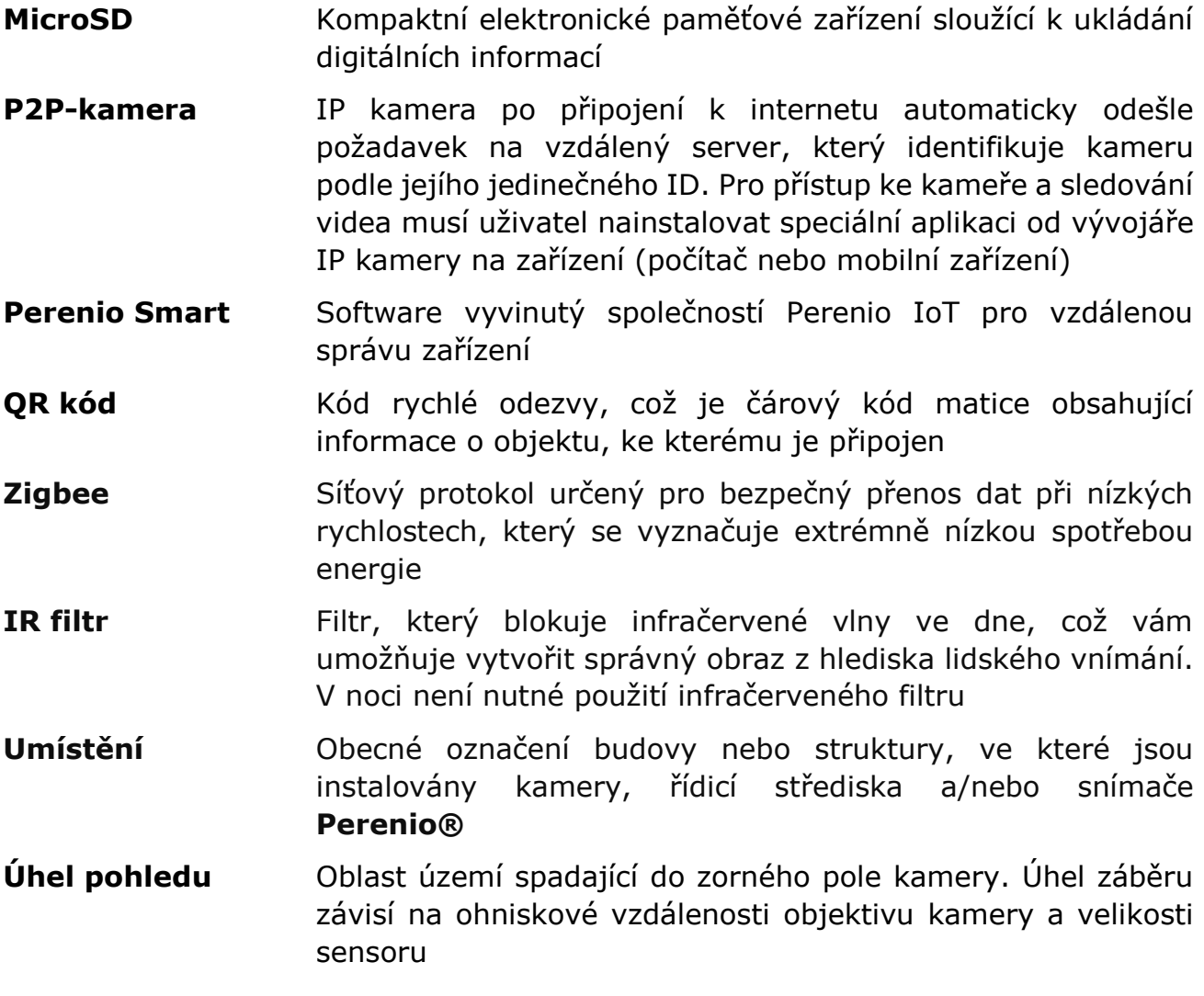